# **MELSEC iQ-R**

# **Brother**

标签打印机示例程序 参考手册

版本 **1.00**

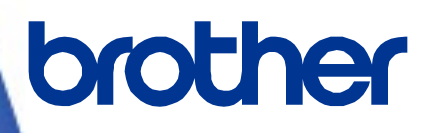

Brother 标识是兄弟工业株式会社的注册商标。 Brother 是兄弟工业株式会社的注册商标。 © 2023 Brother Industries, Ltd. 版权所有。

本手册中涉及的其他软件和产品名称都是其相应所有者的商标或注册商标。

#### 所支持的打印机。

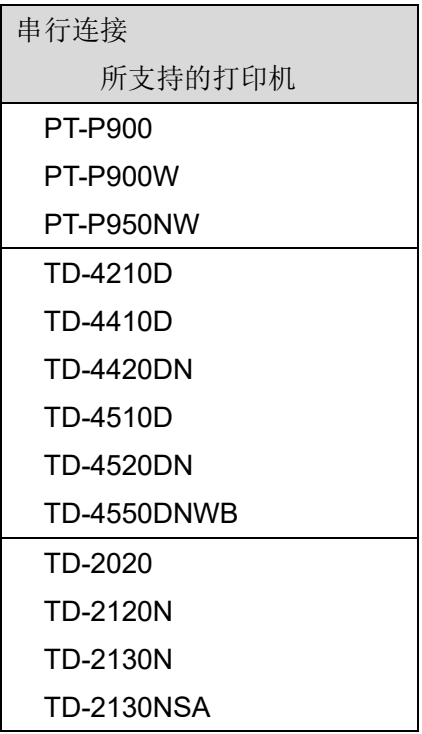

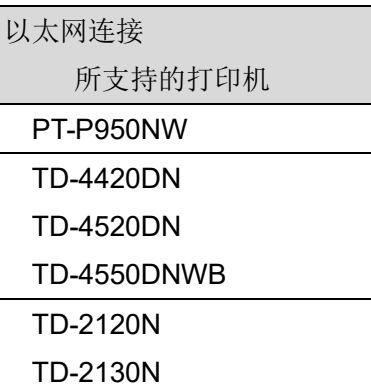

TD-2130NSA

可用的打印机取决于您所在的国家或地区。

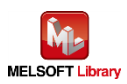

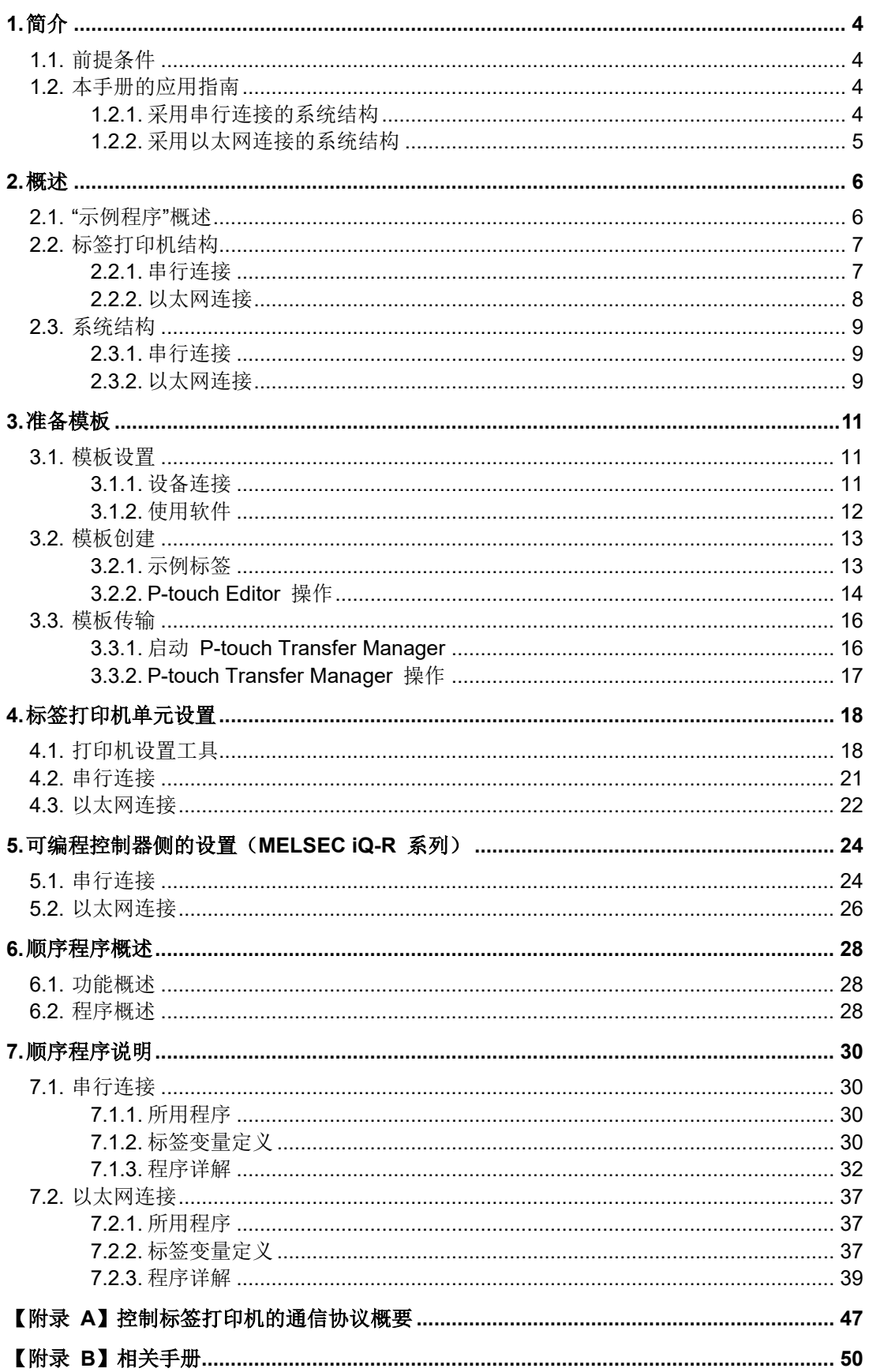

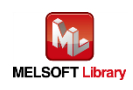

## 修订记录

## 参考手册修订记录

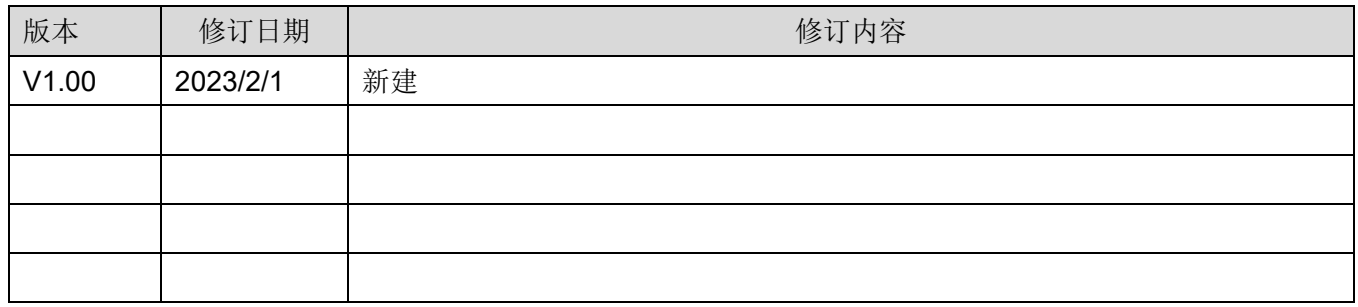

## 示例程序修订记录

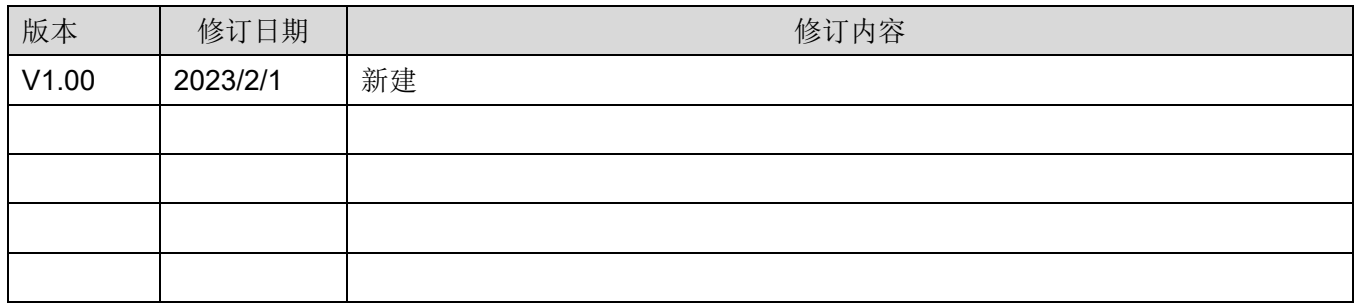

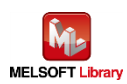

- <span id="page-5-0"></span>1. 简介
- <span id="page-5-1"></span>1.1. 前提条件

本手册中的产品说明以读者已掌握以下知识为前提条件:

- 通晓三菱电机可编程控制器梯形图程序、ST 语言、FB(功能块);
- 熟知开发工具 GX Works3 的操作方法。
- <span id="page-5-2"></span>1.2. 本手册的应用指南

根据您的系统用于连接定序器和标签打印机的通信方式,您需要参考的手册内容会有所不同。

- <span id="page-5-3"></span>1.2.1. 采用串行连接的系统结构
	- 2、概述
		- 2.1、"示例程序"概述
		- 2.2、标签打印机结构
			- 2.2.1、串行连接
		- 2.3、系统结构
			- 2.3.1、串行连接
	- 3、准备模板
		- 3.1、模板设置
		- 3.2、模板创建
		- 3.3、模板传输
	- 4、标签打印机单元设置
		- 4.1、打印机设置工具
		- 4.2、串行连接
	- 5、可编程控制器侧的设置
		- 5.1、串行连接
	- 6、顺序程序概述
		- 6.1、功能概述
		- 6.2、程序概述
	- 7、顺序程序说明
		- 7.1、串行连接

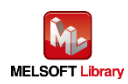

<span id="page-6-0"></span>1.2.2. 采用以太网连接的系统结构

- 2、概述
	- 2.1、"示例程序"概述
	- 2.2、标签打印机结构
	- 2.2.2、以太网连接
	- 2.3、系统结构
		- 2.3.2、以太网连接
- 3、准备模板
	- 3.1、模板设置
	- 3.2、模板创建
	- 3.3、模板传输
- 4、标签打印机单元设置
	- 4.1、打印机设置工具
	- 4.3、以太网连接
- 5、可编程控制器侧的设置
	- 5.2、以太网连接
- 6、顺序程序概述
	- 6.1、功能概述
	- 6.2、程序概述
- 7、顺序程序说明
	- 7.2、以太网连接

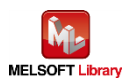

<span id="page-7-0"></span>2. 概述

<span id="page-7-1"></span>2.1. "示例程序"概述

本手册中的示例程序采用的是 MELSEC iQ-R 系列可编程控制器, 通过 Brother 标签打印机来打印条形码。 在该示例程序中,标签模板信息已预先设置到标签打印机中,这是其使用的前提条件。这样,便提供了从可编 程控制器为每个标签填充不同信息的过程。

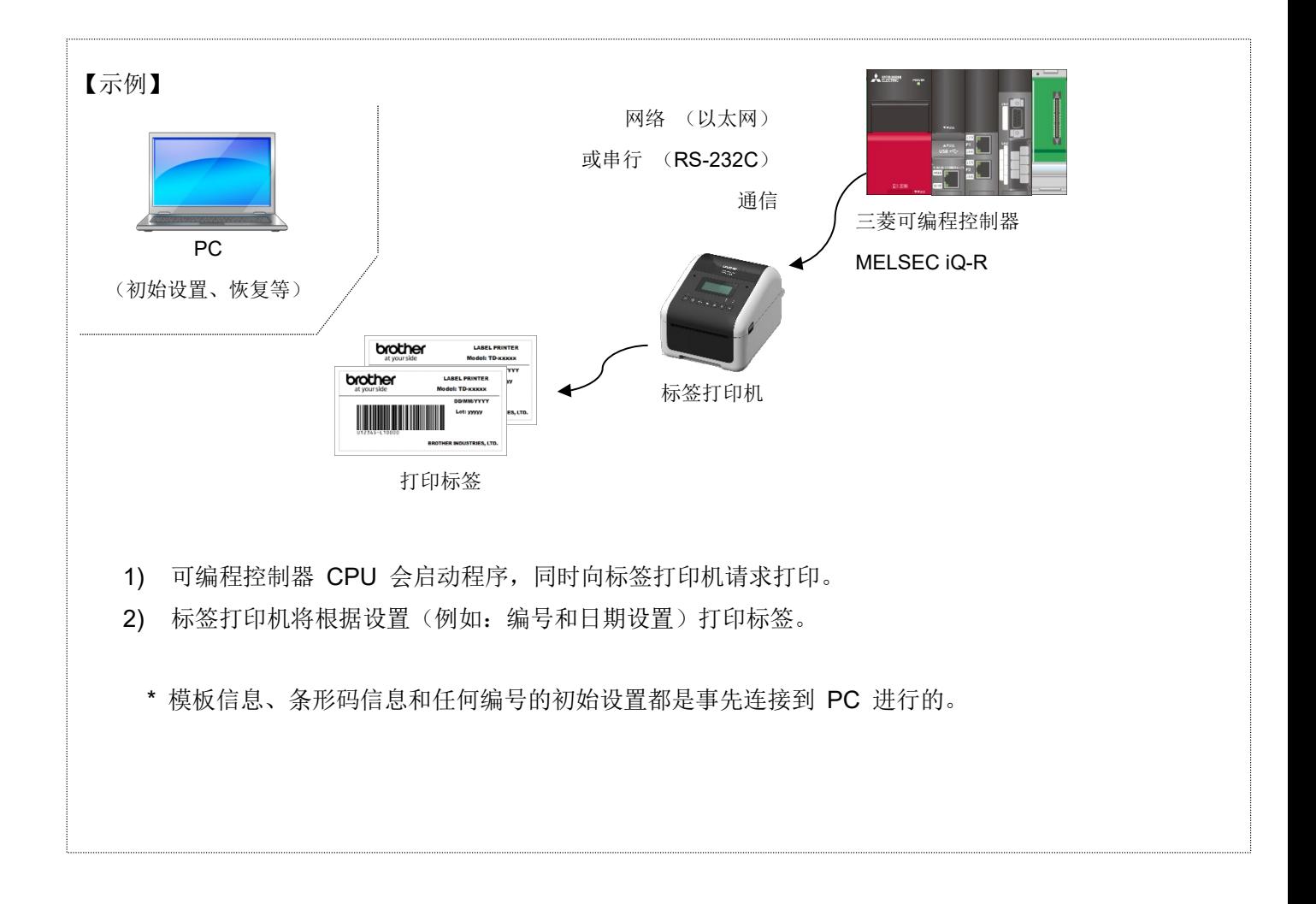

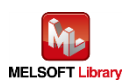

<span id="page-8-0"></span>2.2. 标签打印机结构

- <span id="page-8-1"></span>2.2.1. 串行连接
	- 标签打印机

串行连接示例程序适用于以下 Brother 标签打印机。

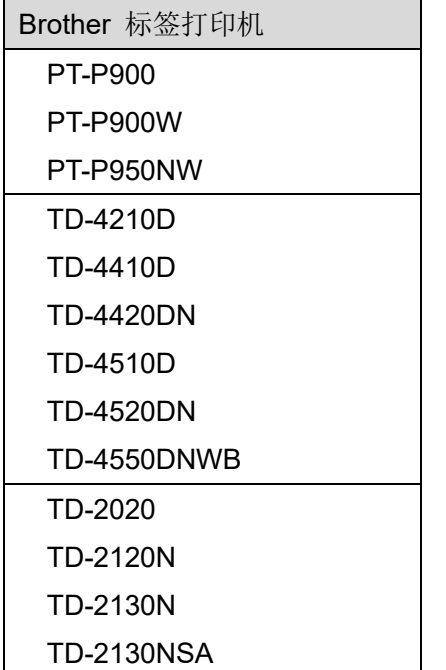

\* 即便是上述列举之外的任何打印机, 只要具备 P-touch Template 命令模式和串行或以太网接口, 都有可能 与可编程控制器相连接。更多详细信息,请参阅以下 URL。

([https://support.brother.com/g/s/es/dev/en/command/reference/index.html?c=eu\\_ot&lang=en&navi=offa](https://support.brother.com/g/s/es/dev/en/command/reference/index.html?c=eu_ot&lang=en&navi=offall&comple=on&redirect=on) [ll&comple=on&redirect=on](https://support.brother.com/g/s/es/dev/en/command/reference/index.html?c=eu_ot&lang=en&navi=offall&comple=on&redirect=on))

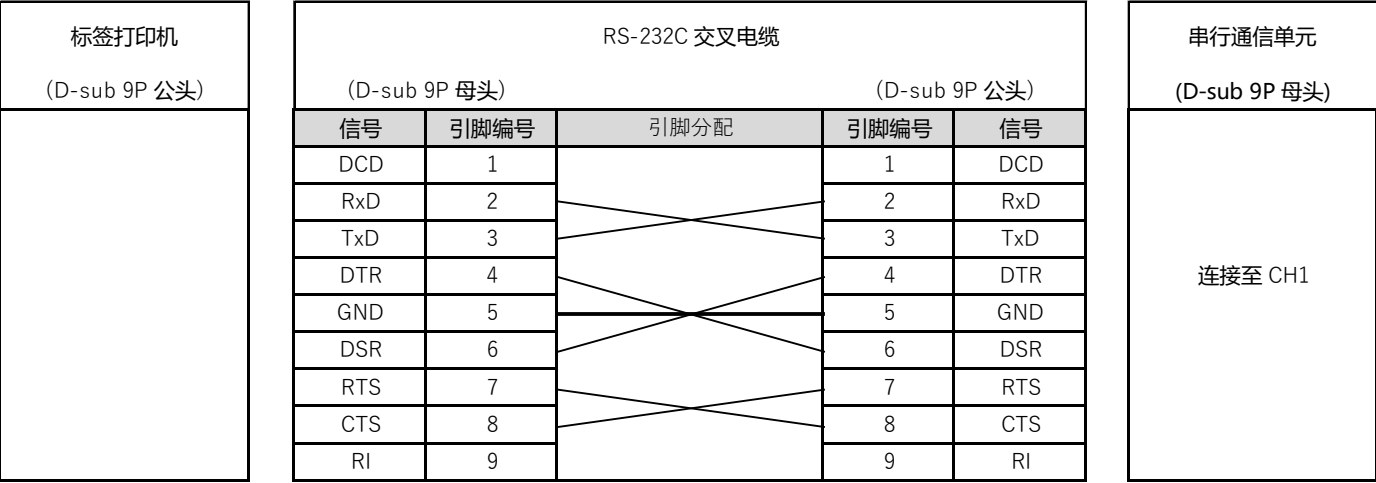

■ RS-232C 串行端口引脚分配

\* TD-2130N 系列和 PT-P900 系列需要安装选配的串行电缆适配器(PA-SCA-001)。

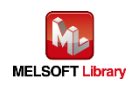

- <span id="page-9-0"></span>2.2.2. 以太网连接
	- 标签打印机

以太网连接示例程序适用于以下 Brother 标签打印机。

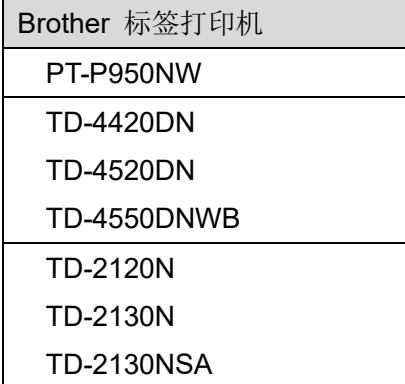

\* 即便是上述列举之外的任何打印机,只要具备 P-touch Template 命令模式和串行或以太网接口,都有可能 与可编程控制器相连接。更多详细信息,请参阅以下 URL。

([https://support.brother.com/g/s/es/dev/en/command/reference/index.html?c=eu\\_ot&lang=en&navi=offa](https://support.brother.com/g/s/es/dev/en/command/reference/index.html?c=eu_ot&lang=en&navi=offall&comple=on&redirect=on) [ll&comple=on&redirect=on](https://support.brother.com/g/s/es/dev/en/command/reference/index.html?c=eu_ot&lang=en&navi=offall&comple=on&redirect=on))

- 集线器 支持 100BASE-TX 的交换集线器 (或中继器)
- 局域网接口电缆 支持 100BASE-TX 的 5 类电缆

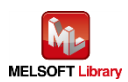

- <span id="page-10-0"></span>2.3. 系统结构
- <span id="page-10-1"></span>2.3.1. 串行连接

本手册中串行连接的示例程序系统结构如下所示。

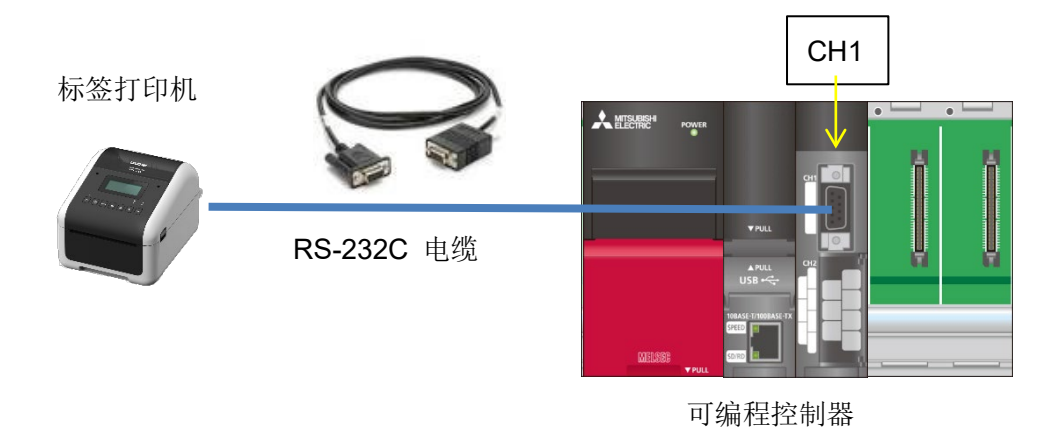

■ 可编程控制器模块和开发工具

| 单元   | 单元类型       | 型号          | 插槽编号 |
|------|------------|-------------|------|
|      | <b>CPU</b> | R08CPU      |      |
|      | 串行通信       | RJ71C24     | U    |
|      | 电源         | <b>R61P</b> |      |
| 基础单元 |            | <b>R38B</b> |      |

<sup>\*</sup> 此程序采用 GX Works3 版本 1.050C 创建。

<span id="page-10-2"></span>2.3.2. 以太网连接

本手册中以太网连接的示例程序系统结构如下所示。

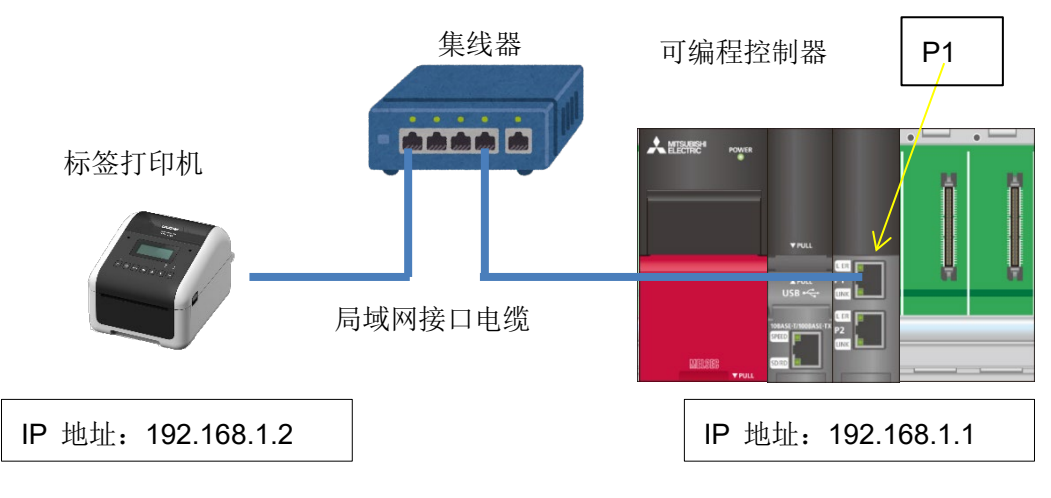

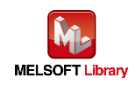

#### ■ 可编程控制器模块和开发工具

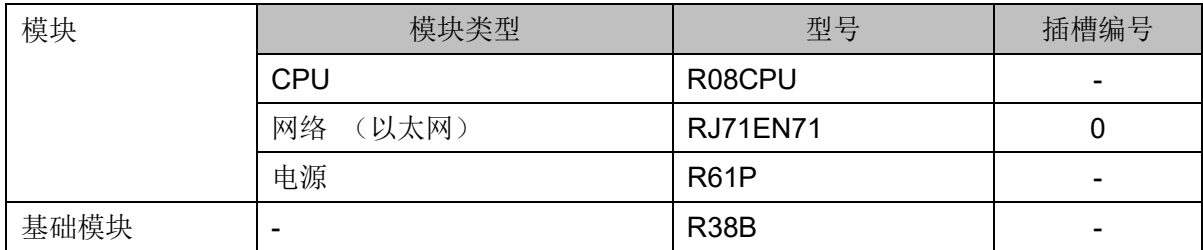

\* 此程序采用 GX Works3 版本 1.050C 创建。

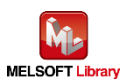

## <span id="page-12-0"></span>3. 准备模板

## <span id="page-12-1"></span>3.1. 模板设置

通过提前注册模板数据,包括固定对象(每次保持不变)和可变对象(数据通过从定序器发送而发生改变),可 以实现标签打印过程中的简单编码和操作性。

#### <span id="page-12-2"></span>3.1.1. 设备连接

准备过程中必须具备 PC 设备和连接方可创建/传输模板数据。但是一旦设置完成, 便不再需要始终保持连接。

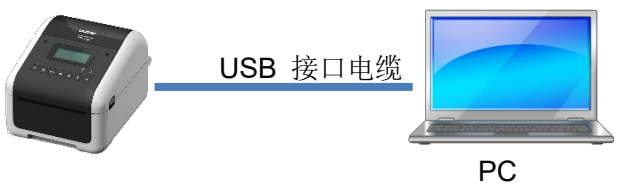

标签打印机

 $PC$ 

使用安装有 Windows 系列的 PC。

■ USB 接口电缆类型

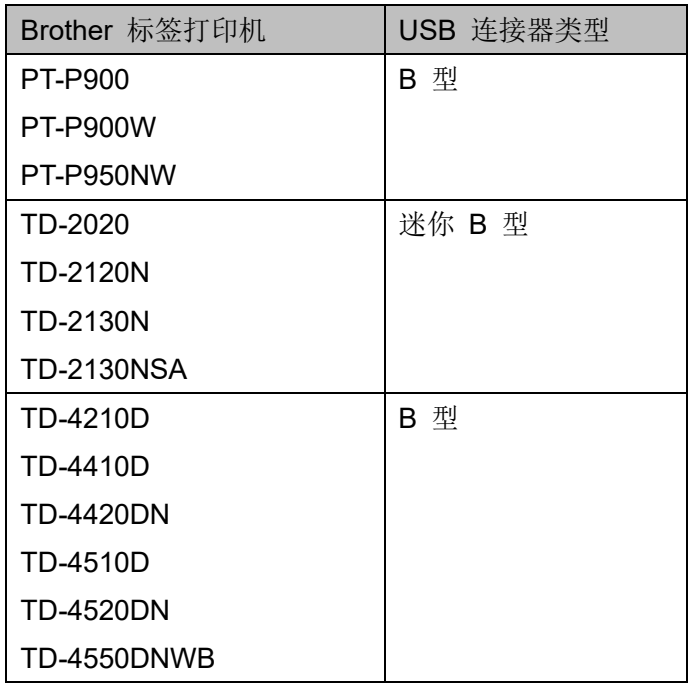

\* 上述标签打印机与三菱可编程控制器的连接操作检查已经完成,但其他支持 P-touch Template 命令的型 号也有可能可以连接。更多详细信息,请参阅以下 URL。

([https://support.brother.com/g/s/es/dev/en/command/reference/index.html?c=eu\\_ot&lang=en&navi=offa](https://support.brother.com/g/s/es/dev/en/command/reference/index.html?c=eu_ot&lang=en&navi=offall&comple=on&redirect=on) [ll&comple=on&redirect=on](https://support.brother.com/g/s/es/dev/en/command/reference/index.html?c=eu_ot&lang=en&navi=offall&comple=on&redirect=on))

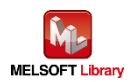

## <span id="page-13-0"></span>3.1.2. 使用软件

若要创建/传输模板,必须在 PC 中安装以下软件。

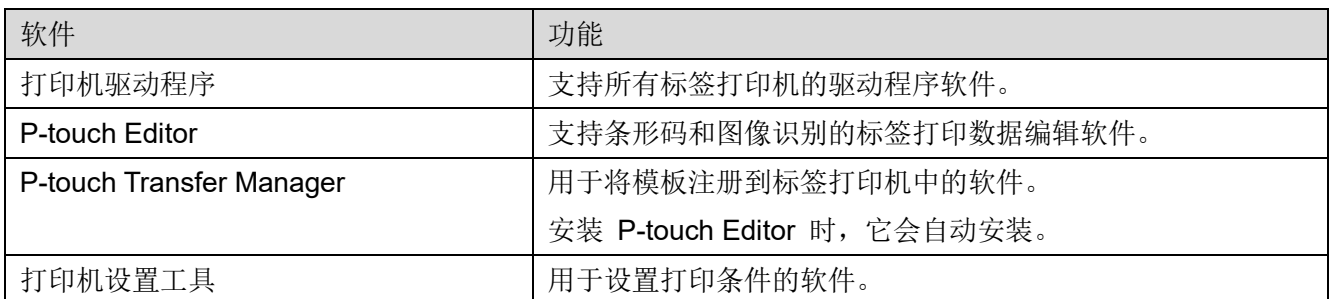

可以从兄弟(中国)商业有限公司的技术服务支持网站上下载软件的最新版本。此外,您也可以在兄弟(中 国)商业有限公司的技术服务支持网站上查看有关所支持的操作系统以及每套软件的固件版本的最新信息。

#### 兄弟(中国)商业有限公司的技术服务支持网站 **URL** ([https://support.brother.com](https://support.brother.com/))

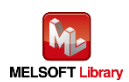

## <span id="page-14-0"></span>3.2. 模板创建

#### <span id="page-14-1"></span>3.2.1. 示例标签

此示例程序中使用的标签如下所示。(下图为 TD-4420DN 的示例。)

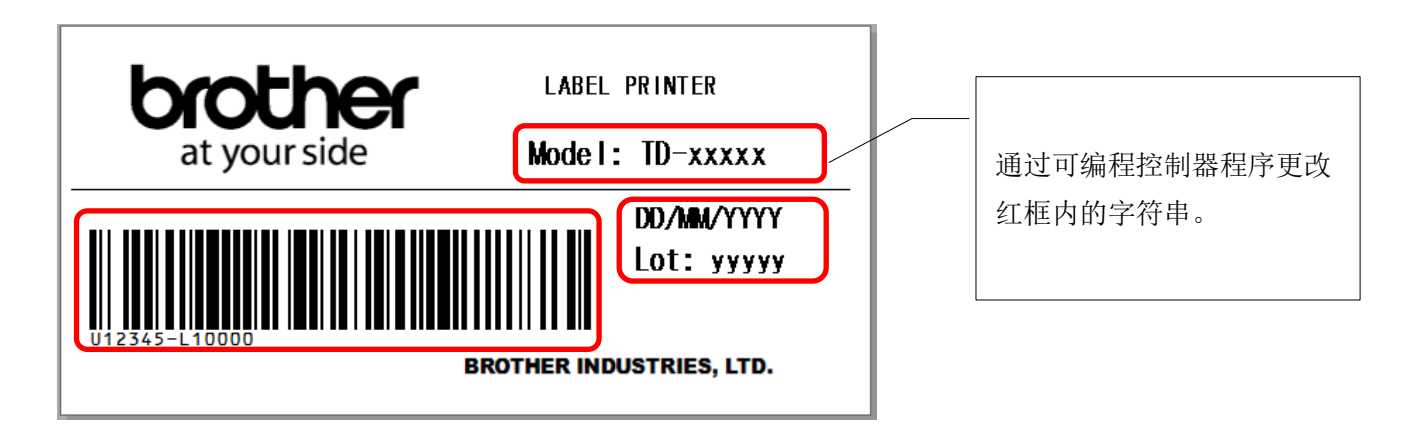

每个型号的标签示例 (以下文件可以通过 "P-touch Editor" 打开。)

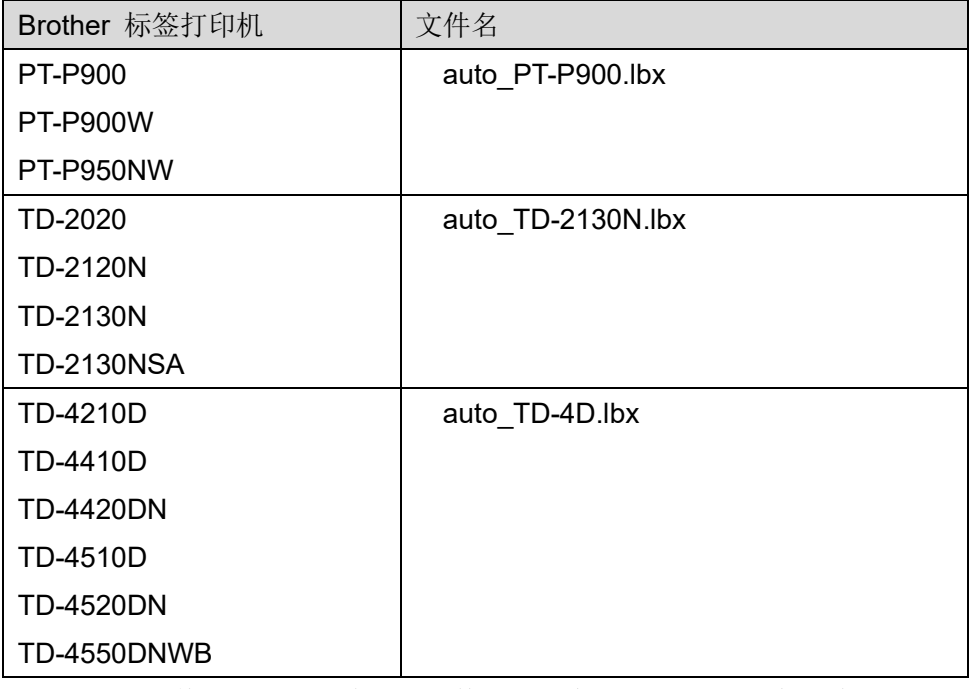

\* 针对下一页及其后续页面,将上述文件名更改为 "auto.lbx" 以读取说明。

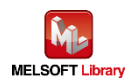

## <span id="page-15-0"></span>3.2.2. P-touch Editor 操作

(\* 下图为 Windows10 的屏幕。)

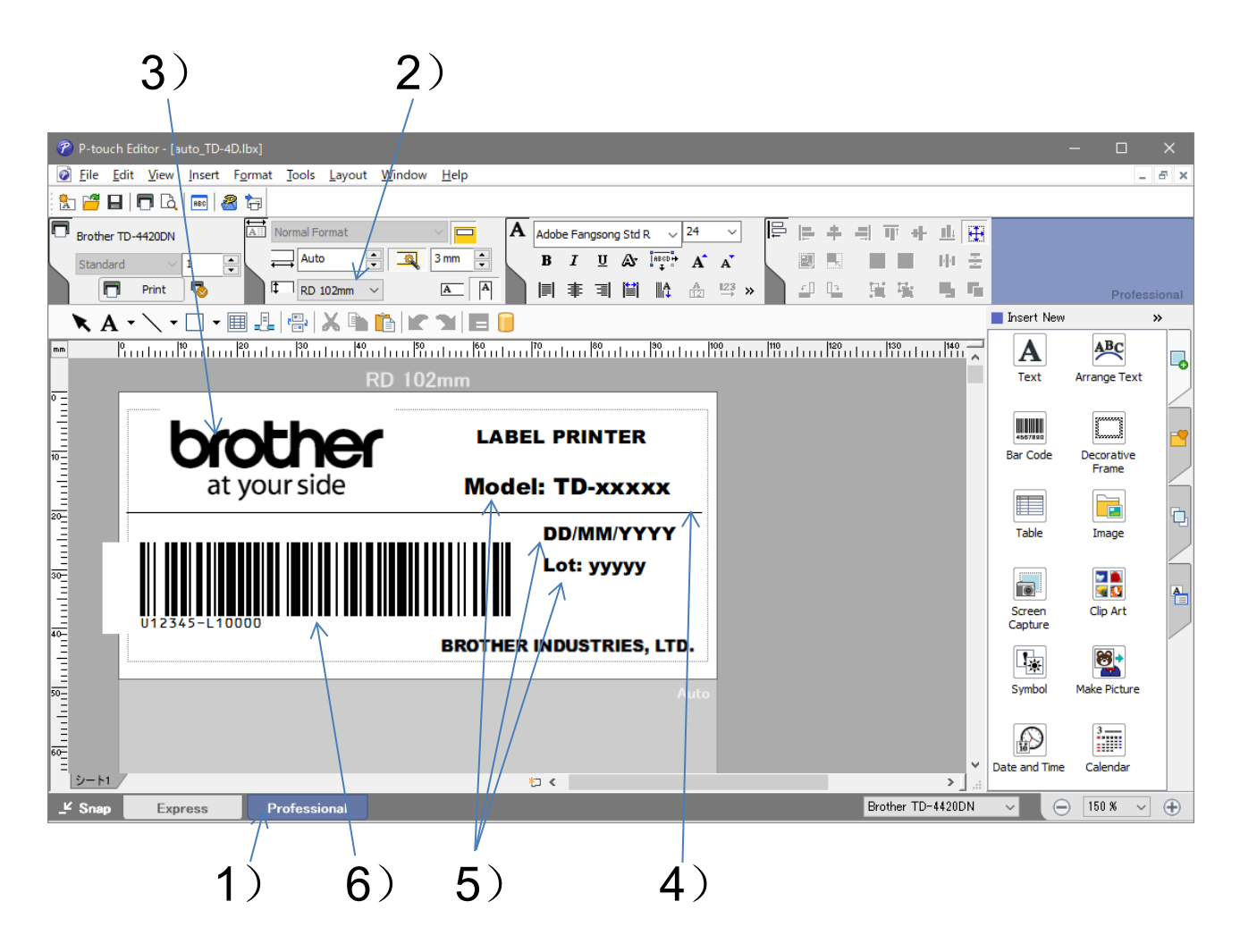

如果要更改示例标签布局,打开示例标签并保存更改后的数据。

1) 启动 P-touch Editor。

单击 [Start menu](开始菜单) 或快捷方式。 选择专业模式。

- 2) 设置标签尺寸。 设置打印标签的垂直和水平尺寸。(图像显示垂直:自动 mm/水平:102 mm)
- 3) 插入标识图像。

通过 [Insert](插入) - [Picture](图片) - [From File..](来自文件..) 指定图像文件。

4) 插入直线。

单击工具栏中的 [ \ ], 然后绘制一条直线。

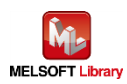

5) 插入文本。

单击工具栏中的 [A], 然后输入文本。 选择文本后, 在 [Right click](右键单击) - [Properties](属性) 和 [Expanded](展开) 选项卡上的对象名称 中输入 "obj000x"。

\* 重要信息:对象名称中的数字将代表对象编号的顺序。

- 6) 添加条形码,然后设置"数据"。 单击侧栏中的 [Insert New](插入新建) 下的 [Bar code](条形码)。在条形码对话框中输入数据。 在"标准"选项卡上设置条形码标准。
- 7) 保存并完成。 在这种情况下,将保存文件名 "auto.lbx"。

对象名称列表

<span id="page-16-0"></span>上述示例标签、对象名称("obj000x")设置如下。

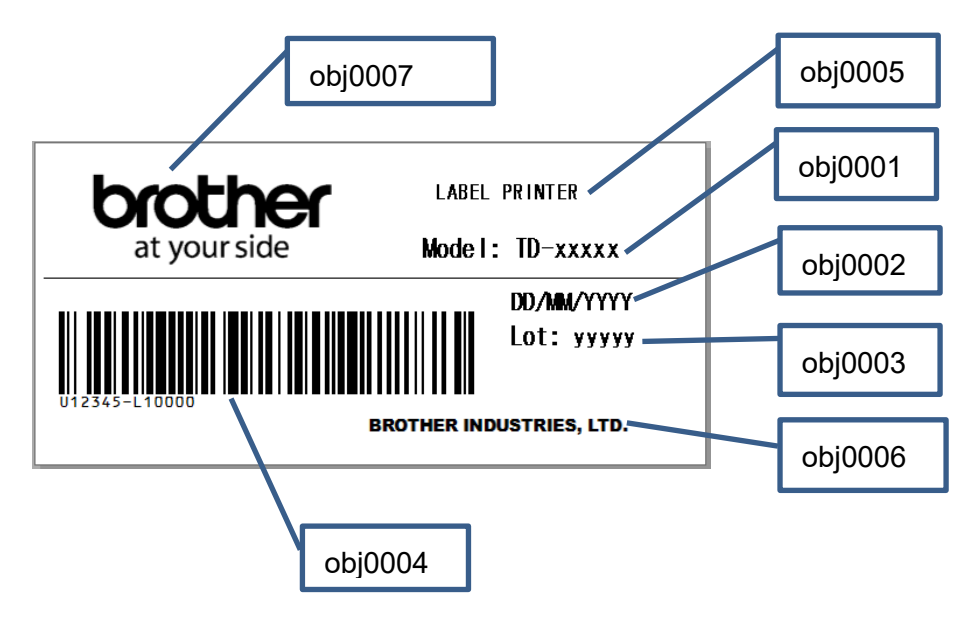

\* 有关如何使用 P-touch Editor 的详细说明, 请参阅相应标签打印机的 [Help](帮助) 或《软件使用说明书》。

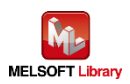

## <span id="page-17-0"></span>3.3. 模板传输

本节说明如何传输上一章创建的模板。

#### <span id="page-17-1"></span>3.3.1. 启动 P-touch Transfer Manager

- 1) 在 P-touch Editor 中打开上一章中使用的 auto.lbx。
- 2) 在 P-touch Editor 中点击 [File](文件) [Transfer Template](传输模板) [Transfer](传输)。

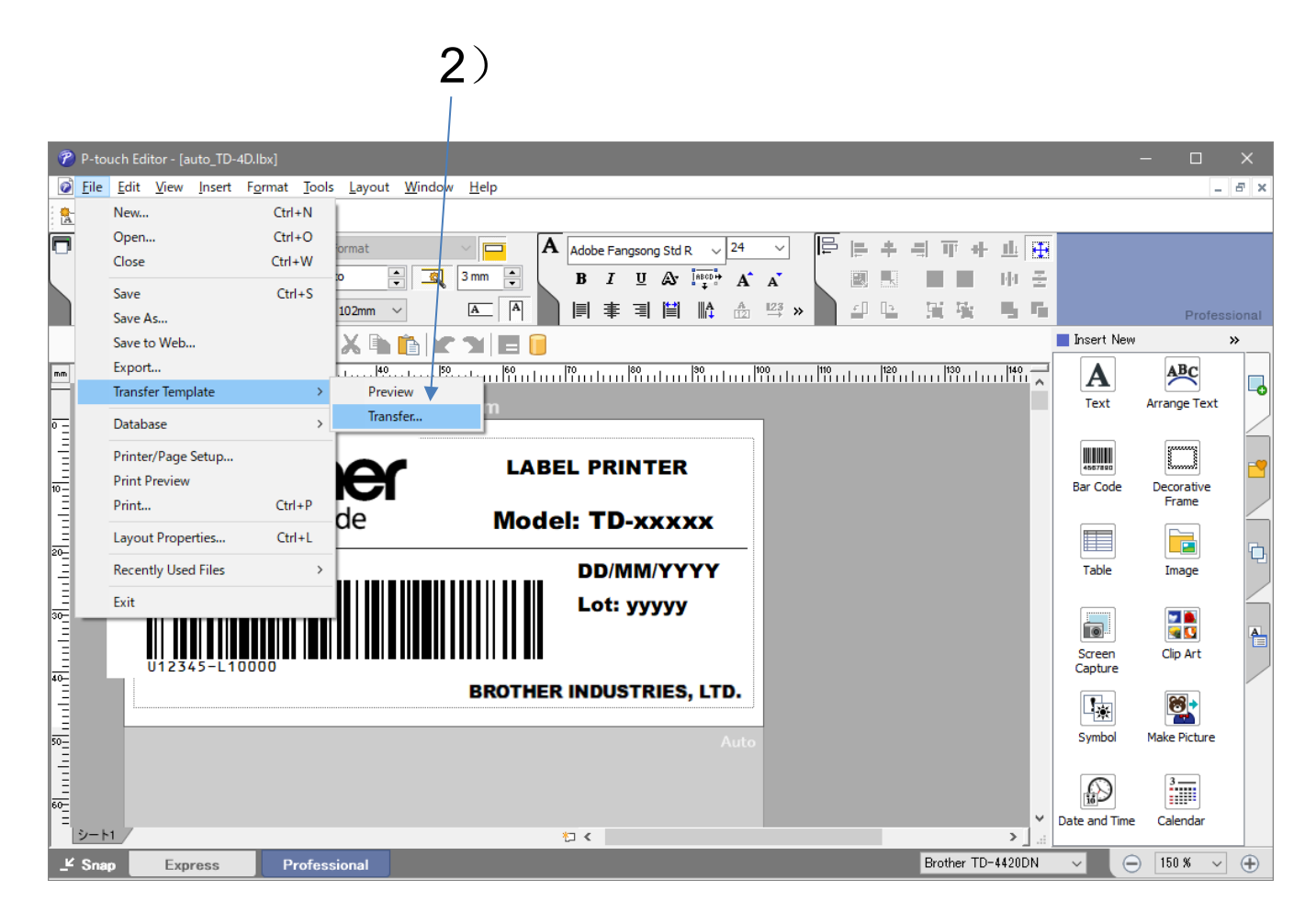

在下一页,P-touch Transfer Manager 将开始其操作。

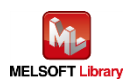

#### <span id="page-18-0"></span>3.3.2. P-touch Transfer Manager 操作

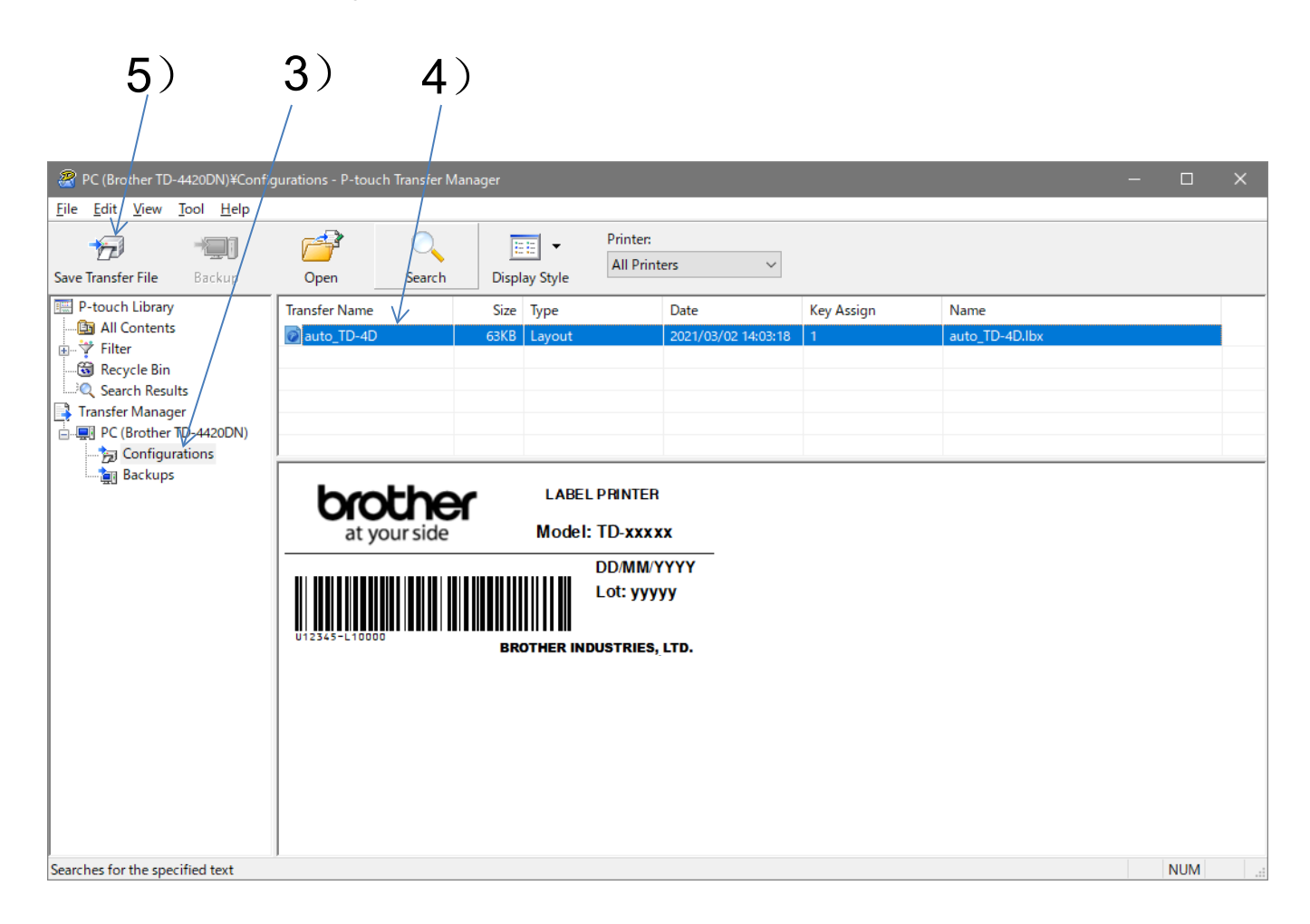

- 3) 选择目标标签打印机 (在此例中:TD-4420DN) [Configurations](配置) 文件夹。
- 4) 设置标签打印机注册的模板编号。 选择列表视图数据并右键单击 [Key Assign](键指定), 然后设置模板编号 "1"。 (必须在可编程控制器侧确保编号与模板相互匹配。请参考下[文程序概述中](#page-29-2)的模板设置。)
- 5) 将模板传输到标签打印机。 选择数据后单击 [Save Transfer File](保存传输文件) 按钮。
- \* 有关如何使用 P-touch Transfer Manager 的详细说明, 请参阅相应标签打印机的 [Help](帮助) 或《软件使 用说明书》。

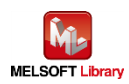

## <span id="page-19-0"></span>4. 标签打印机单元设置

#### <span id="page-19-1"></span>4.1. 打印机设置工具

1) 启动 P-touch Template Settings。

Windows10:单击 [开始] - [Brother] - [Printer Setting Tool](打印机设置工具)。

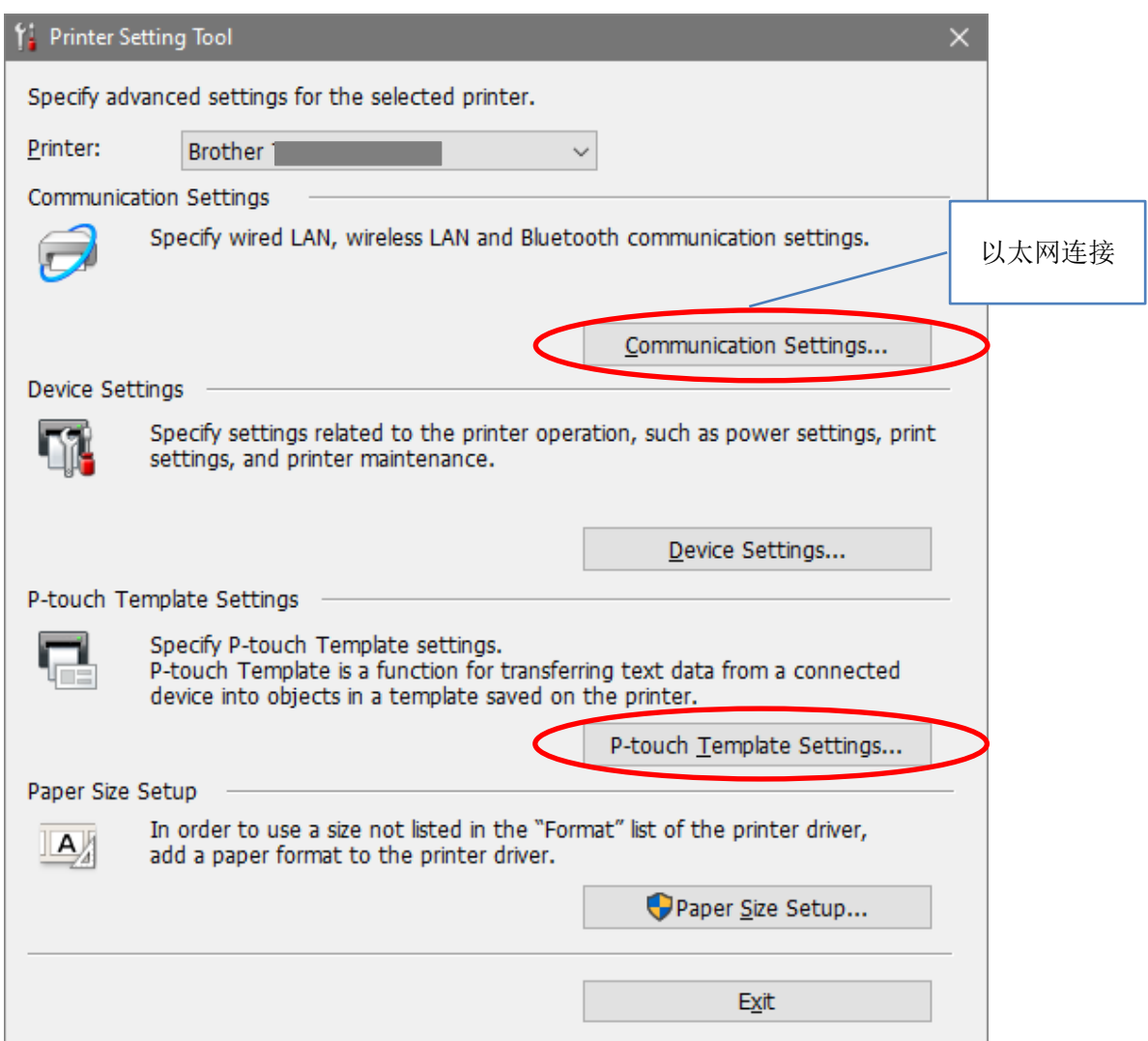

- 2) 单击[Printer Setting Tool](打印机设置工具) 中的 "P-touch Template Settings"。
- 3) 设置每个项目。

此程序将在以下屏幕上被激活。

\* 如果 TD-2130N (或 TD-2020、2120N) 的打印质量不佳, 请勾选 [Give priority to print quality](打 印质量优先) 复选框。

4) 按 [Setting](设置)。

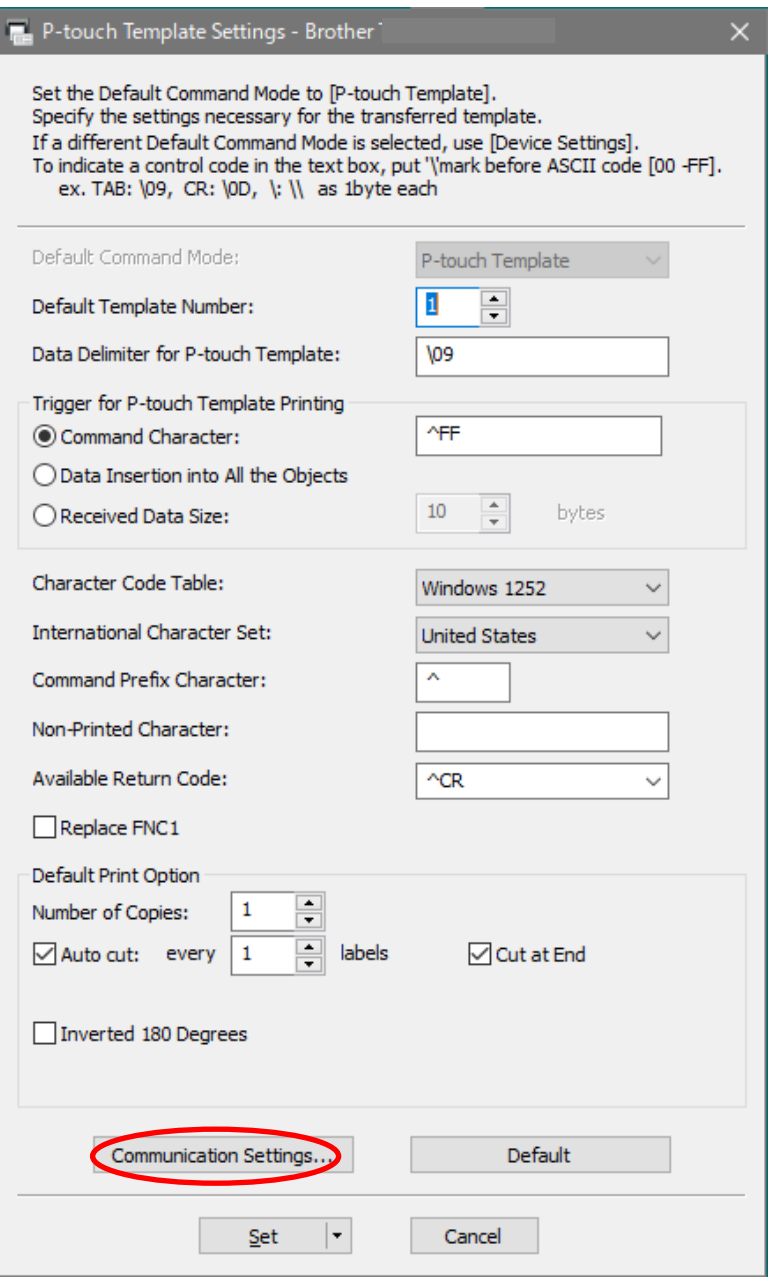

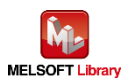

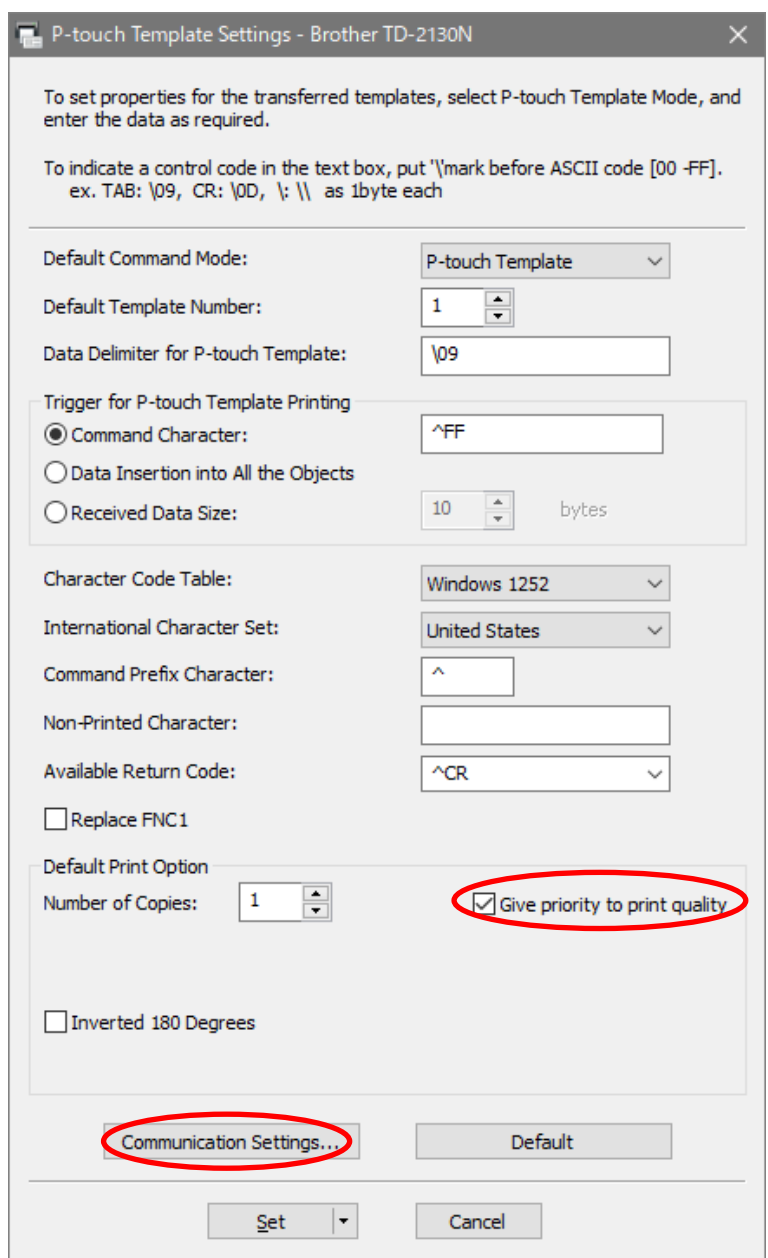

\* 根据标签打印机的具体型号,窗口会有所不同。有关如何使用 P-touch Template Settings 的详细说明,请 参阅相应标签打印机的《P-touch Template 手册》。

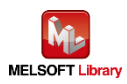

- <span id="page-22-0"></span>4.2. 串行连接
	- ① 通信设置

在 4.1. 打印机设置工具(Printer Setting Tool) 中单击 [Communication Settings](通信设置) 按钮。将会 显示通信设置窗口。

在此示例设置中,将显示以下屏幕。(如果要更改设置,请同时在可编程控制器侧更改设置。)

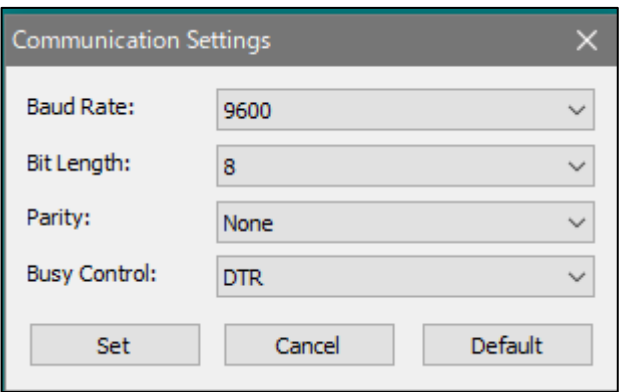

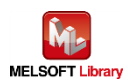

- <span id="page-23-0"></span>4.3. 以太网连接
	- 1) 通信设置

在 4.1. 打印机设置工具(Printer Setting Tool)中单击 [Communication Settings](通信设置) 按钮。将会显示 通信设置屏幕。

单击 [General](常规) 选项卡上的 [Communication Settings](通信设置), 将 [Network Settings on Power On](开机时的网络设置) 设置为 [Wired LAN by Default](默认情况下为有线局域网), 如下所示。(以 TD-4550DNWB 的屏幕为例)

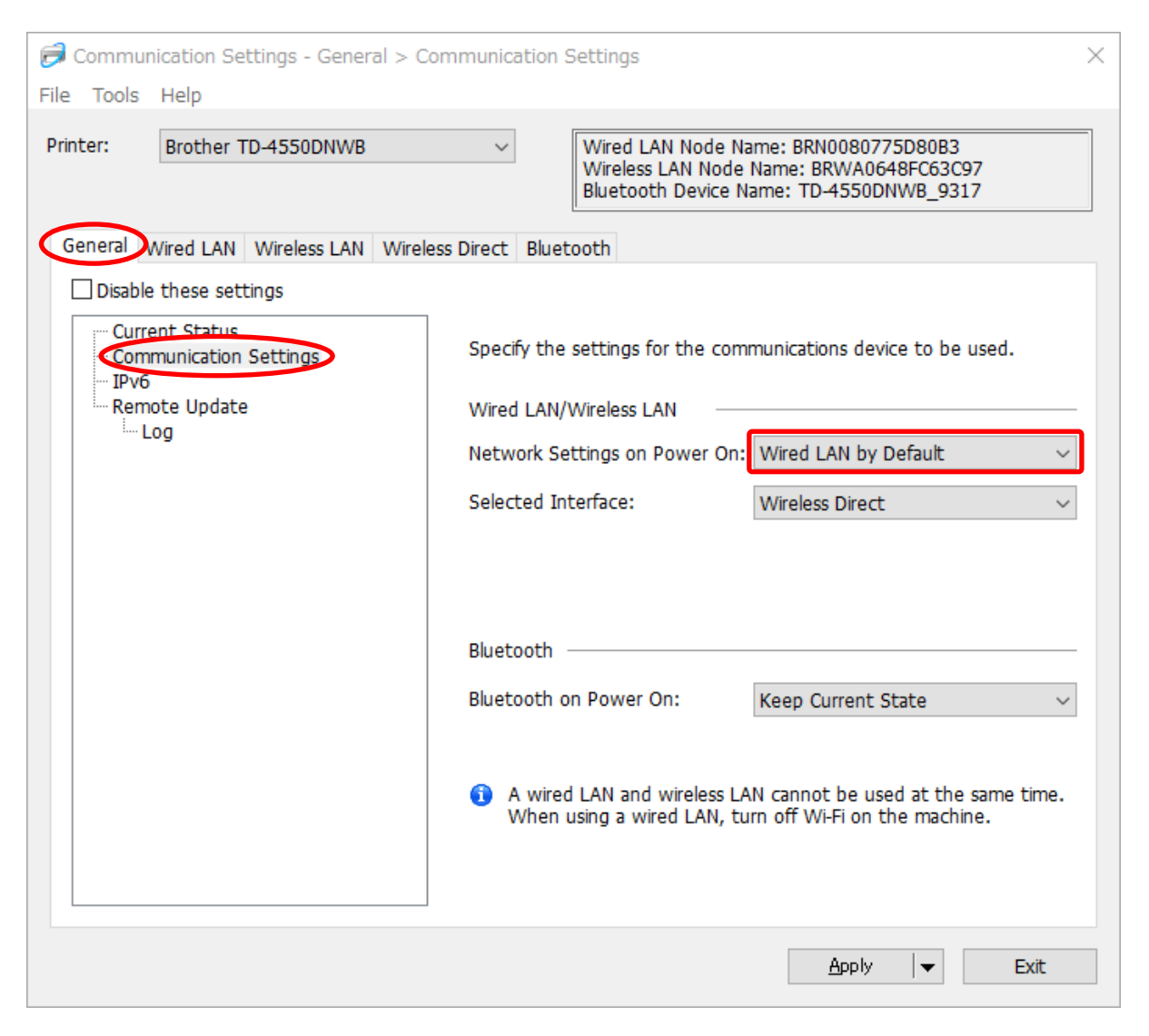

在有线局域网中固定为 TD-4420DN、TD-4520DN、TD-2120N 和 TD-2130N/NSA。

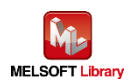

2) 有线局域网设置

在所显示的窗口中单击 [Wired LAN](有线局域网) 选项卡,然后按 [TCP/IP(Wired)](有线) 显示通信条件, 如下所示。

在此示例设置中,按如下所示设置 IP 地址。

更改后单击 [Apply](应用) 按钮重新启动标签打印机以反映设置值。

(如果要更改设置,请同时在可编程控制器侧更改设置。)

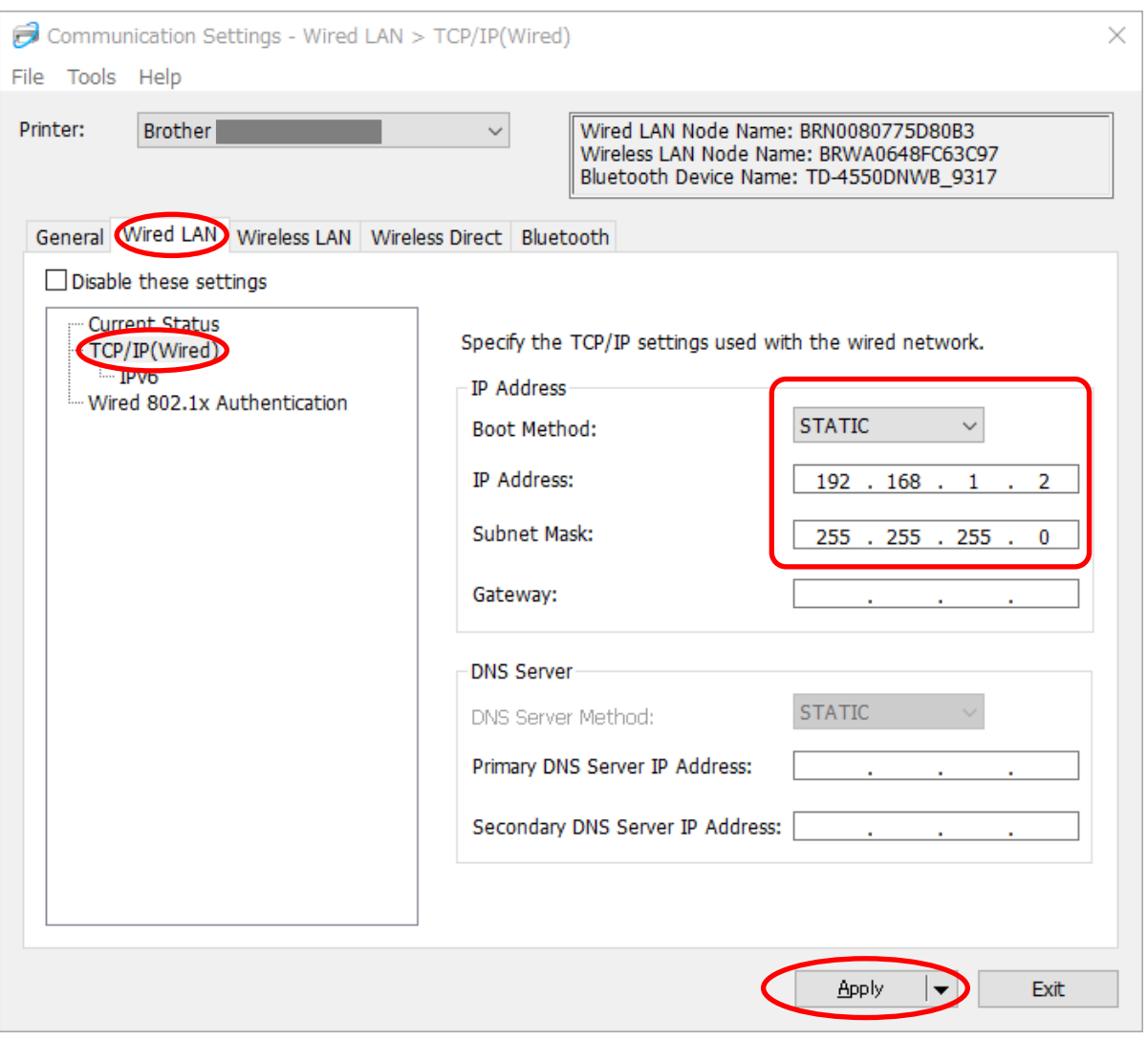

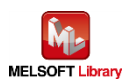

## <span id="page-25-0"></span>5. 可编程控制器侧的设置(MELSEC iQ-R 系列)

示例程序显示如下所示。通过 GX Works3 进行设置后, 在可编程控制器中写入程序和 PLC 参数。

- <span id="page-25-1"></span>5.1. 串行连接
	- CPU 参数设置

该设置保持默认状态。

串行通信单元的单元标签注册

选择 [导航窗口] → [参数] → [单元信息],右键单击 [添加新模块]。

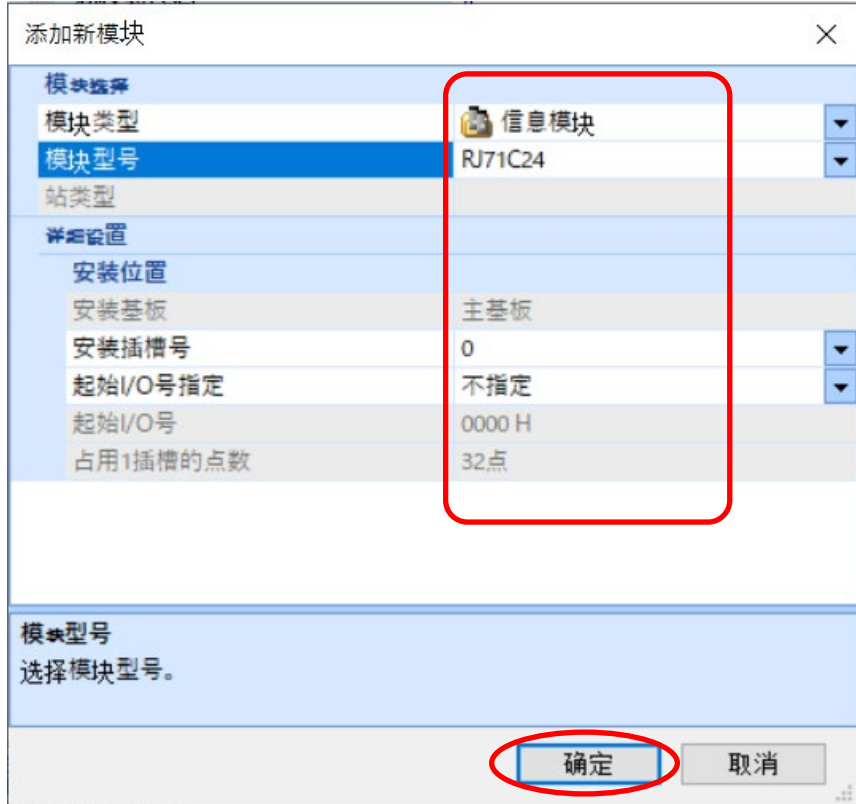

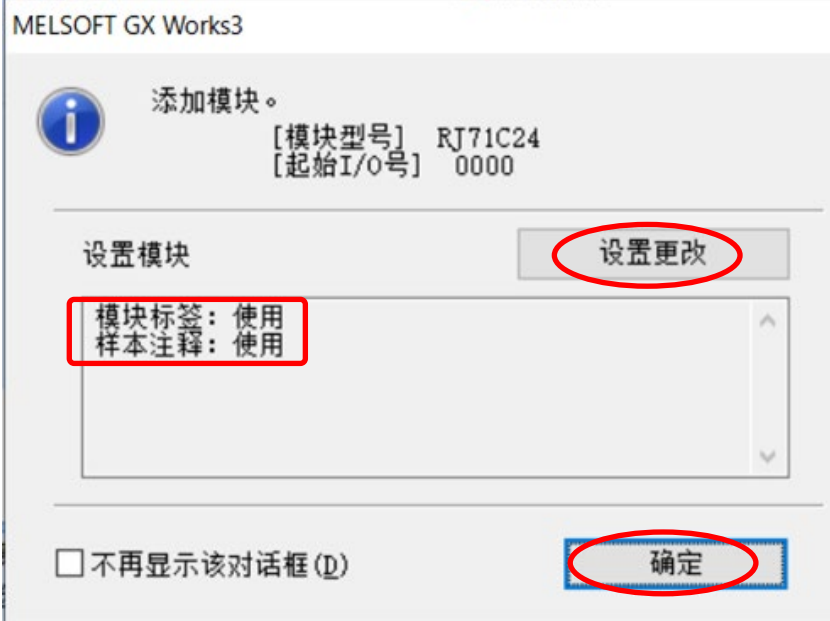

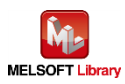

按照上图所示屏幕上的指示进行设置。

■ 串行通信单元 (CH1) 参数设置

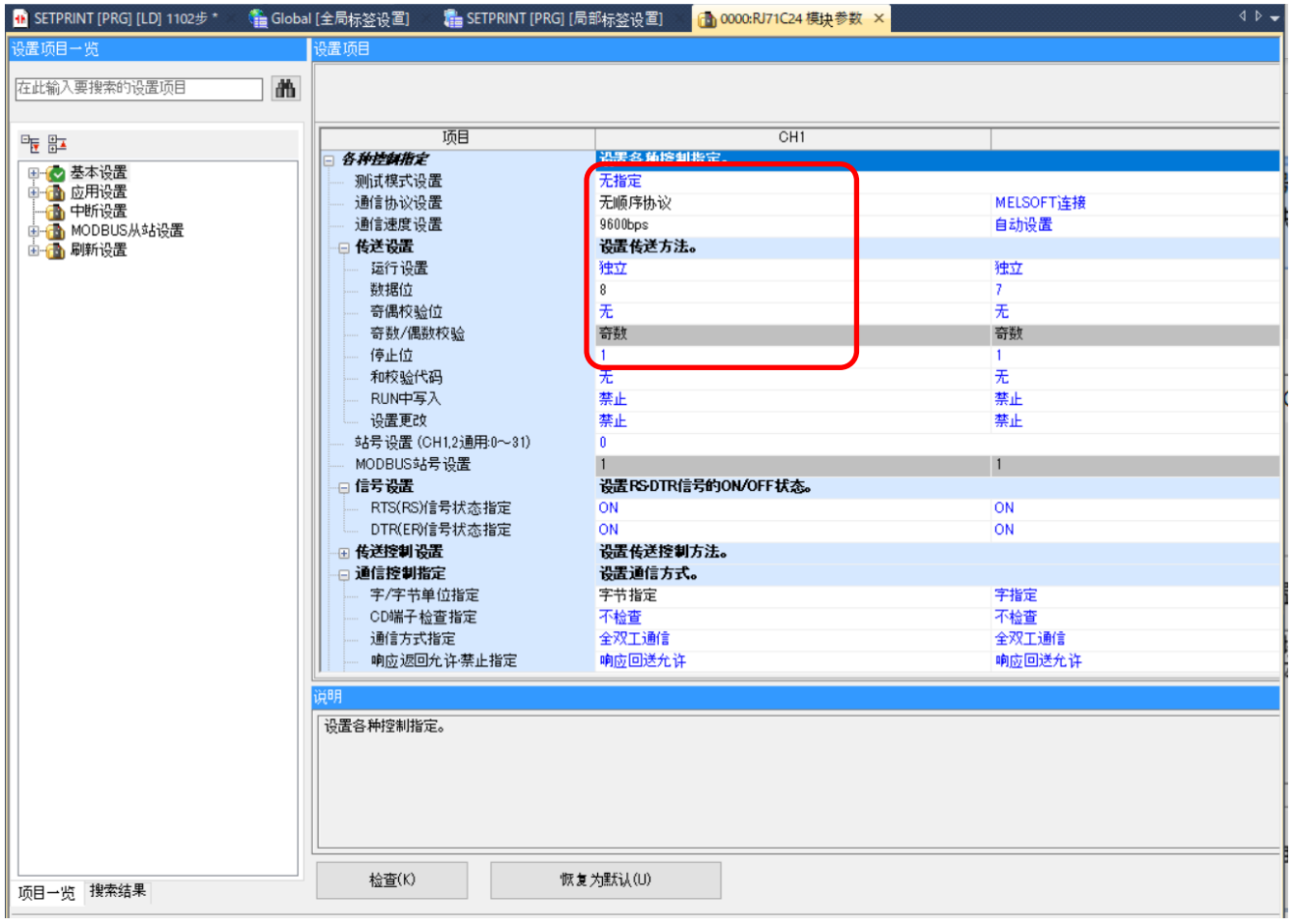

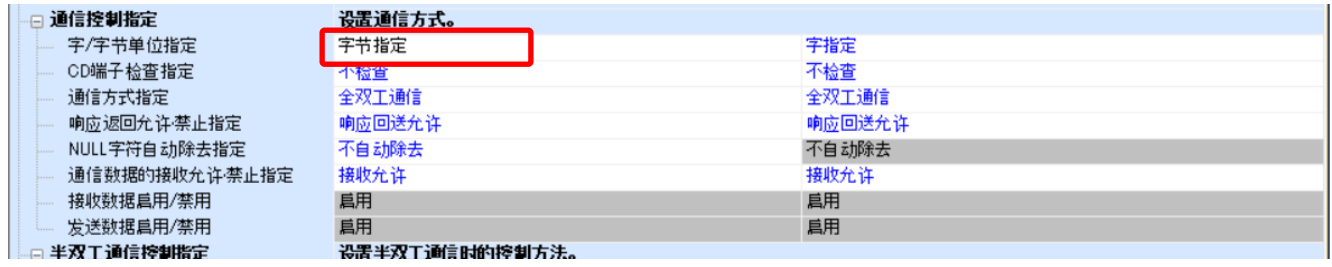

此处的设置应与标签打印机侧[的通信设置相](#page-22-0)同。

上述屏幕旁边的参数与默认值相同。

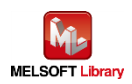

- <span id="page-27-0"></span>5.2. 以太网连接
	- CPU 参数设置 该设置保持默认状态。
	- 网络模块的模块标签注册

选择 [导航窗口] → [参数] → [模块信息], 然后右键单击 [添加新模块]。

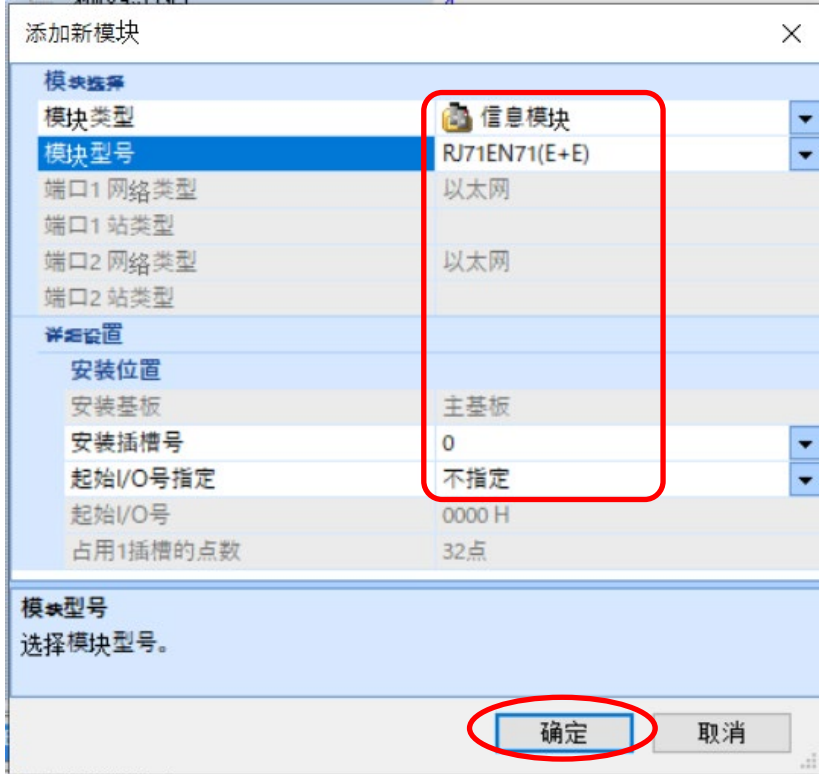

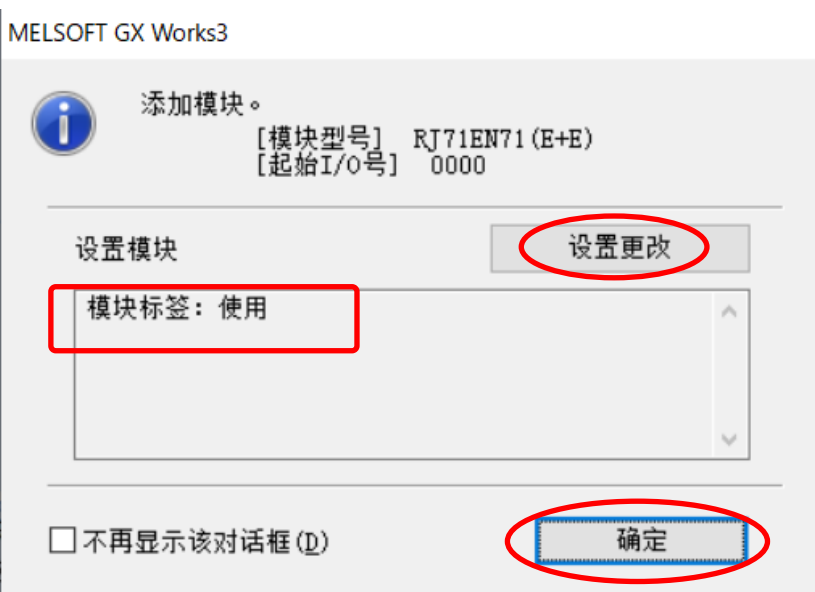

如上图所示进行设置。

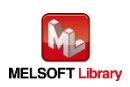

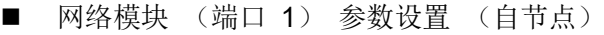

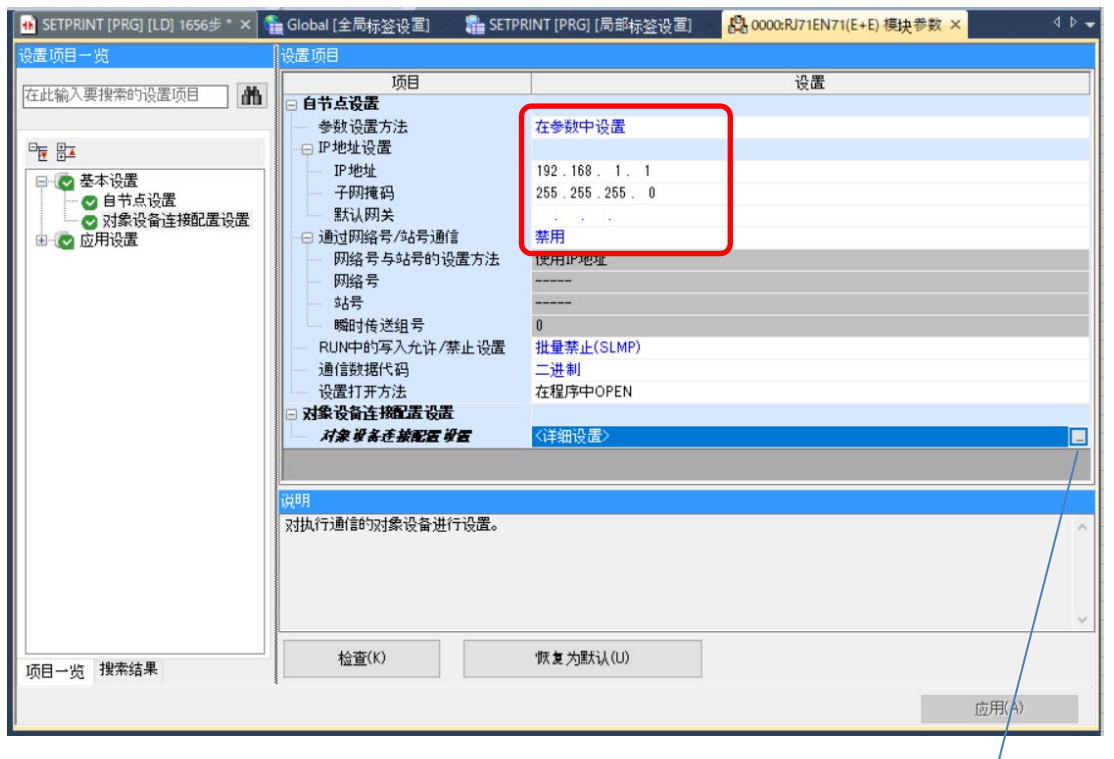

上述屏幕旁边的参数与默认值相同。

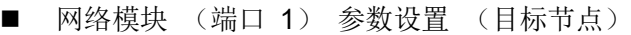

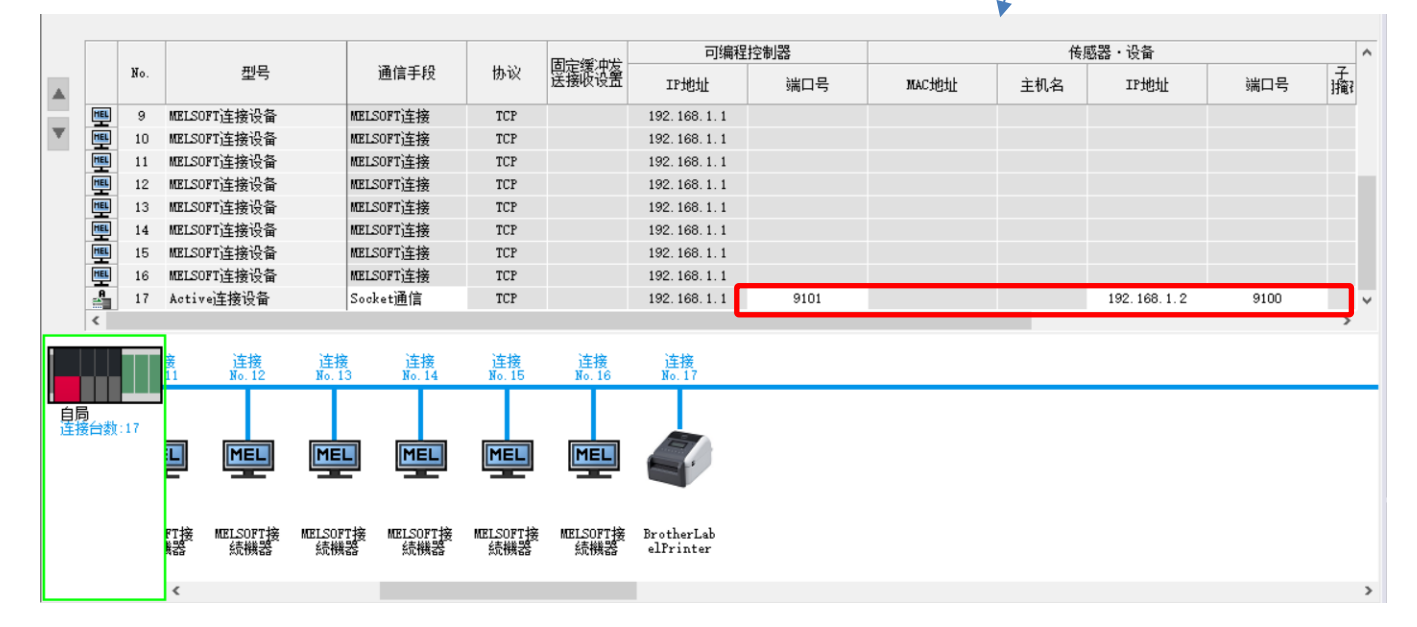

将其设置为第 17 号连接。

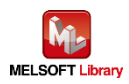

#### <span id="page-29-0"></span>6. 顺序程序概述

#### <span id="page-29-1"></span>6.1. 功能概述

根据三菱可编程控制器 (MELSEC) 所提供的信息,本章将举例说明如何使用 Brother 标签打印机进行打印 操作。

#### <span id="page-29-2"></span>6.2. 程序概述

该程序可以将以下 P-touch Template 命令传输到标签打印机中, 只需进行一次通信即可完成。

关于每条命令的说明, 请参考【附录 A】中[的各命令注解。](#page-49-0)

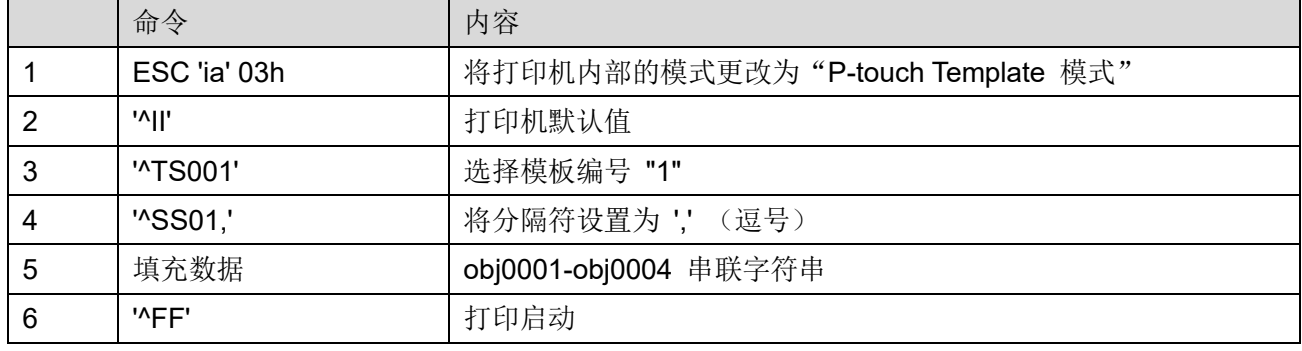

例如,5 的填充数据为以下数据字符串。

```
对象名称列表中的图片。
```
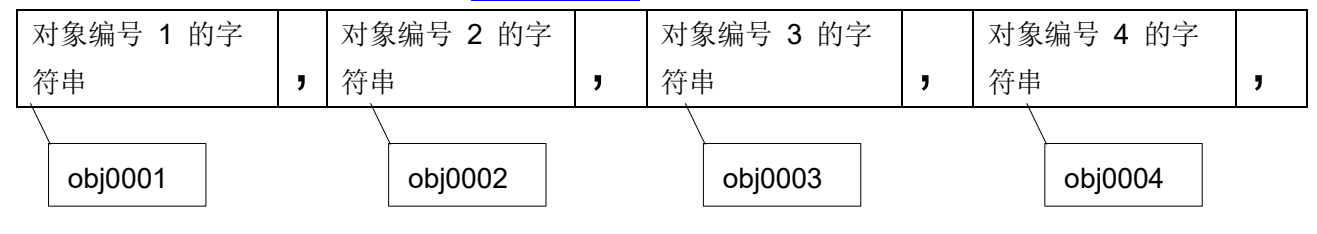

通过在每一页中打印上图所示数据,稍微更改数据以完成总共 3 页的打印。

#### 模板与填充数据之间的关系

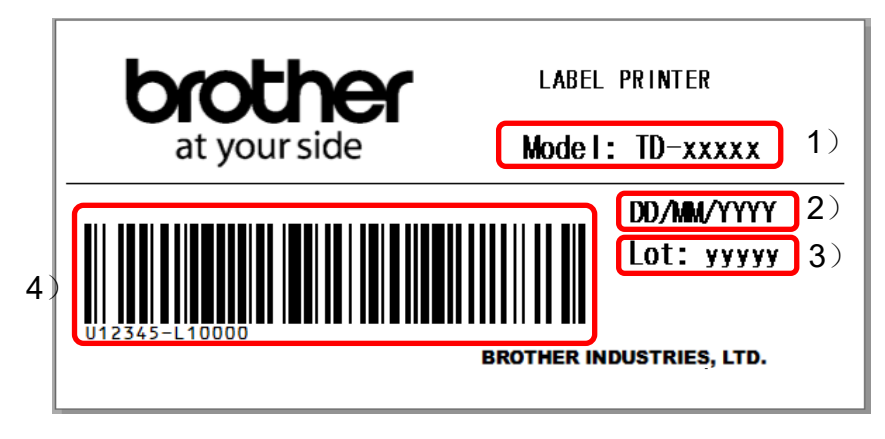

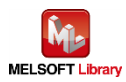

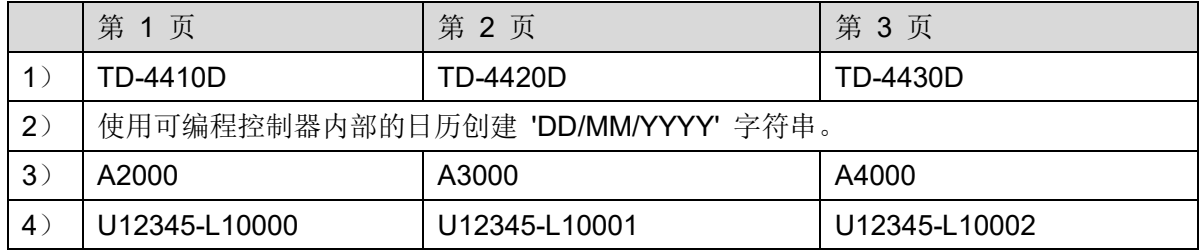

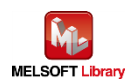

## <span id="page-31-0"></span>7. 顺序程序说明

## <span id="page-31-1"></span>7.1. 串行连接

#### <span id="page-31-2"></span>7.1.1. 所用程序

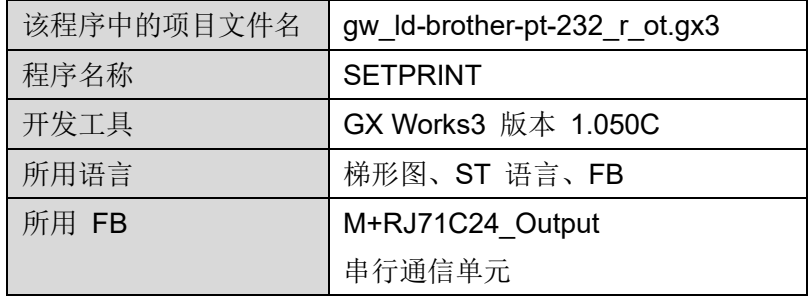

\* 项目文件目标定序器通过 MELSEC iQ-R 系列进行设置。

## <span id="page-31-3"></span>7.1.2. 标签变量定义

该程序中使用的全局标签如下所示。

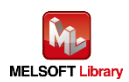

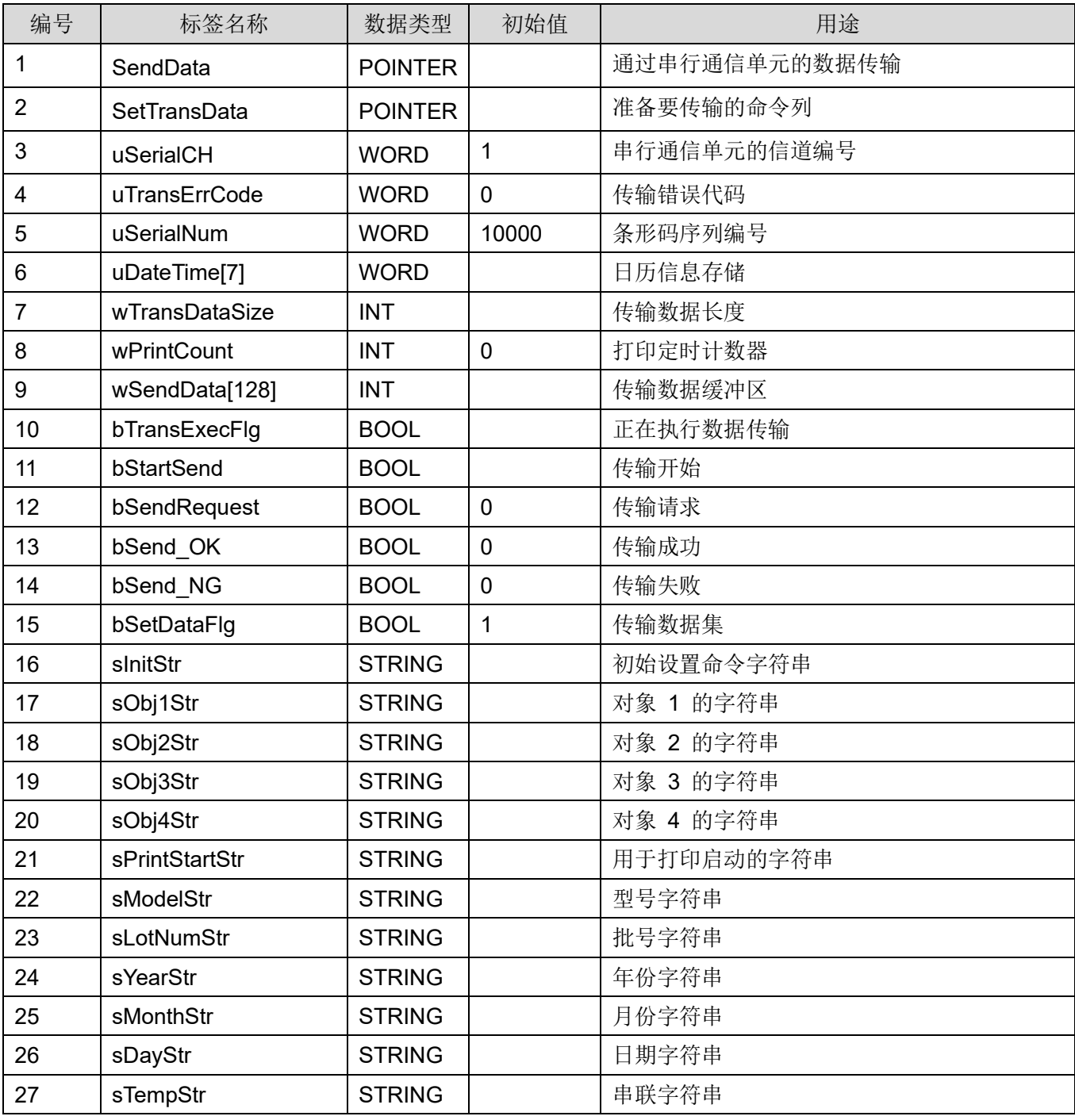

## \* 数据类型

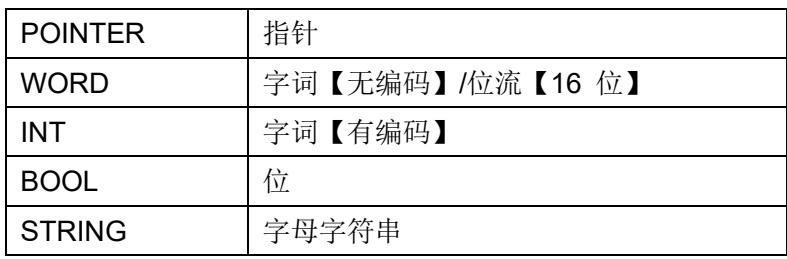

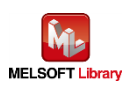

## <span id="page-33-0"></span>7.1.3. 程序详解

本节根据功能块对程序进行说明。

# **7.1.3.1.** 主例程

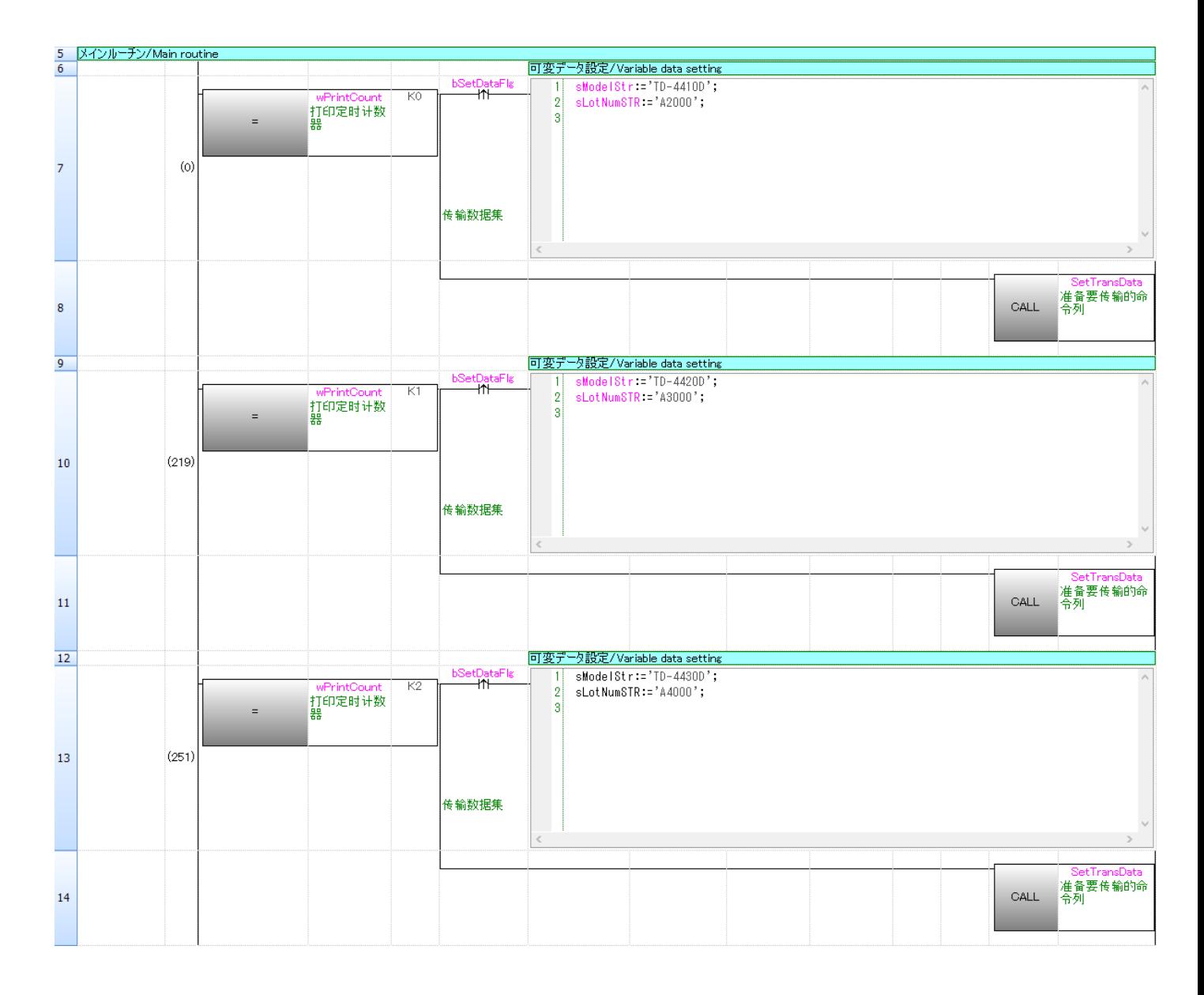

#### 设置每页上打印的字母字符串。

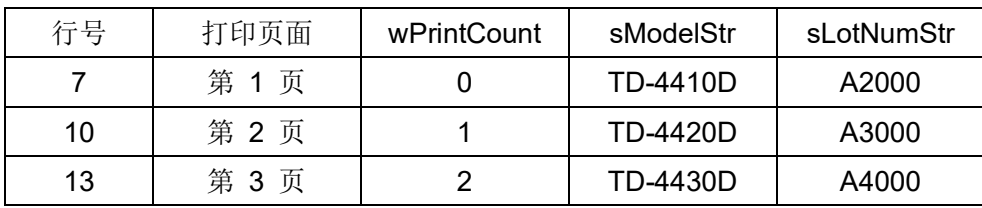

bSetDataFlg 通过打印 1 页仅打开一次。

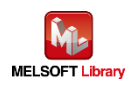

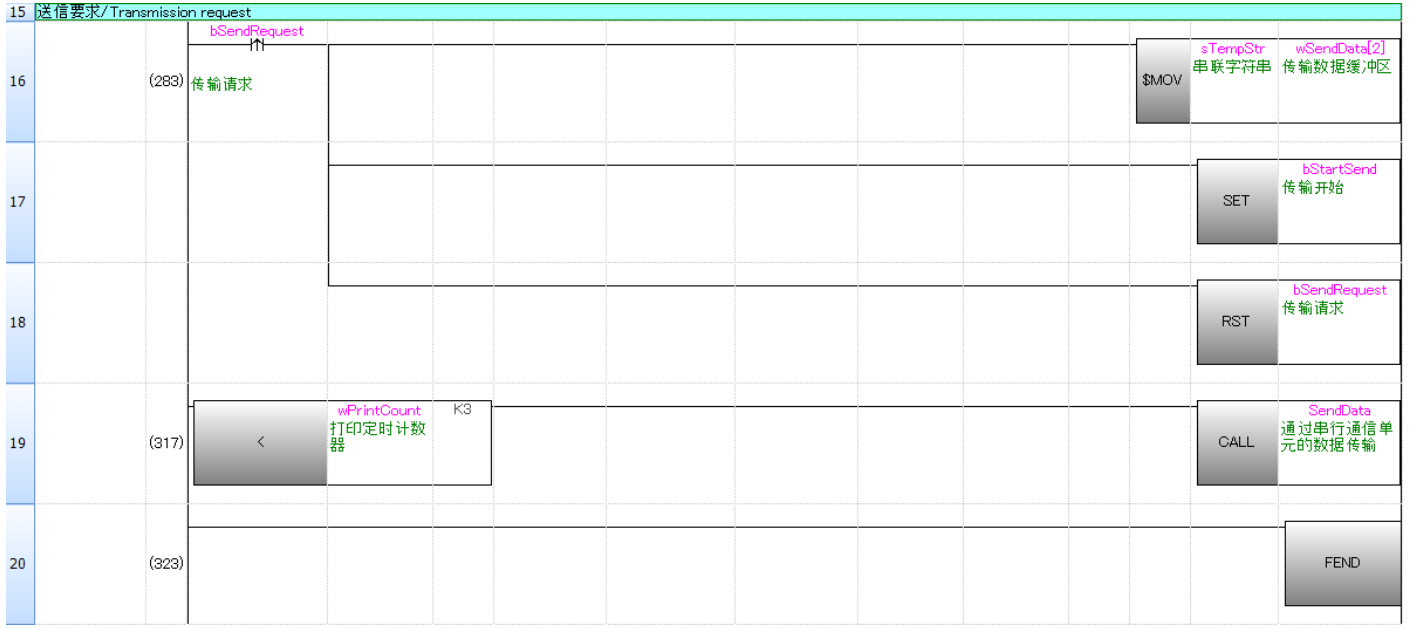

第 16 行: 子程序将 SetTransData 准备好的传输数据复制到传输数据阵列 "wSendData" 中。

第 19 行: 当 wPrintCount < 3 时, 将调用子程序 SendData。

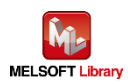

# **7.1.3.2. P-touch Template Printing** 命令准备

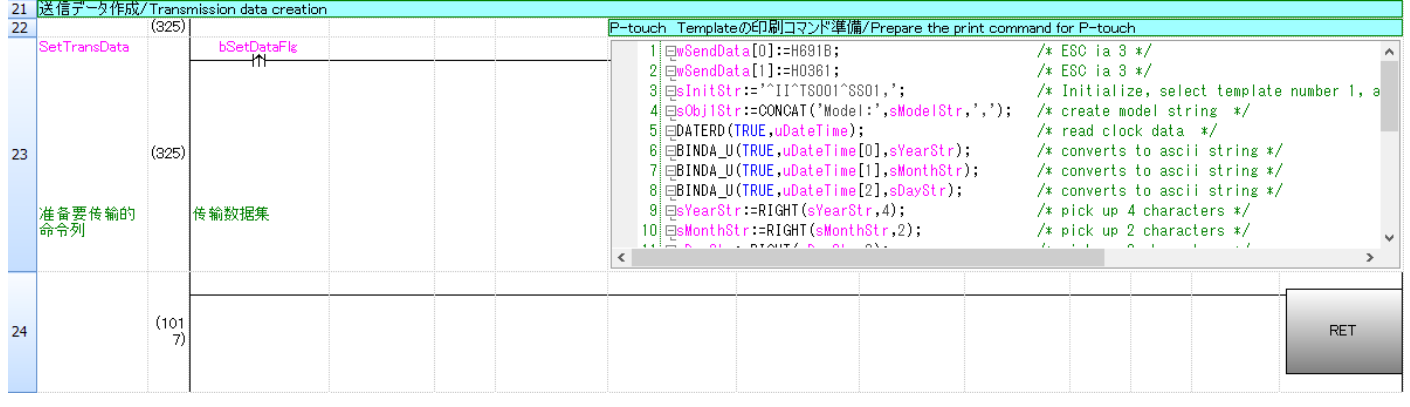

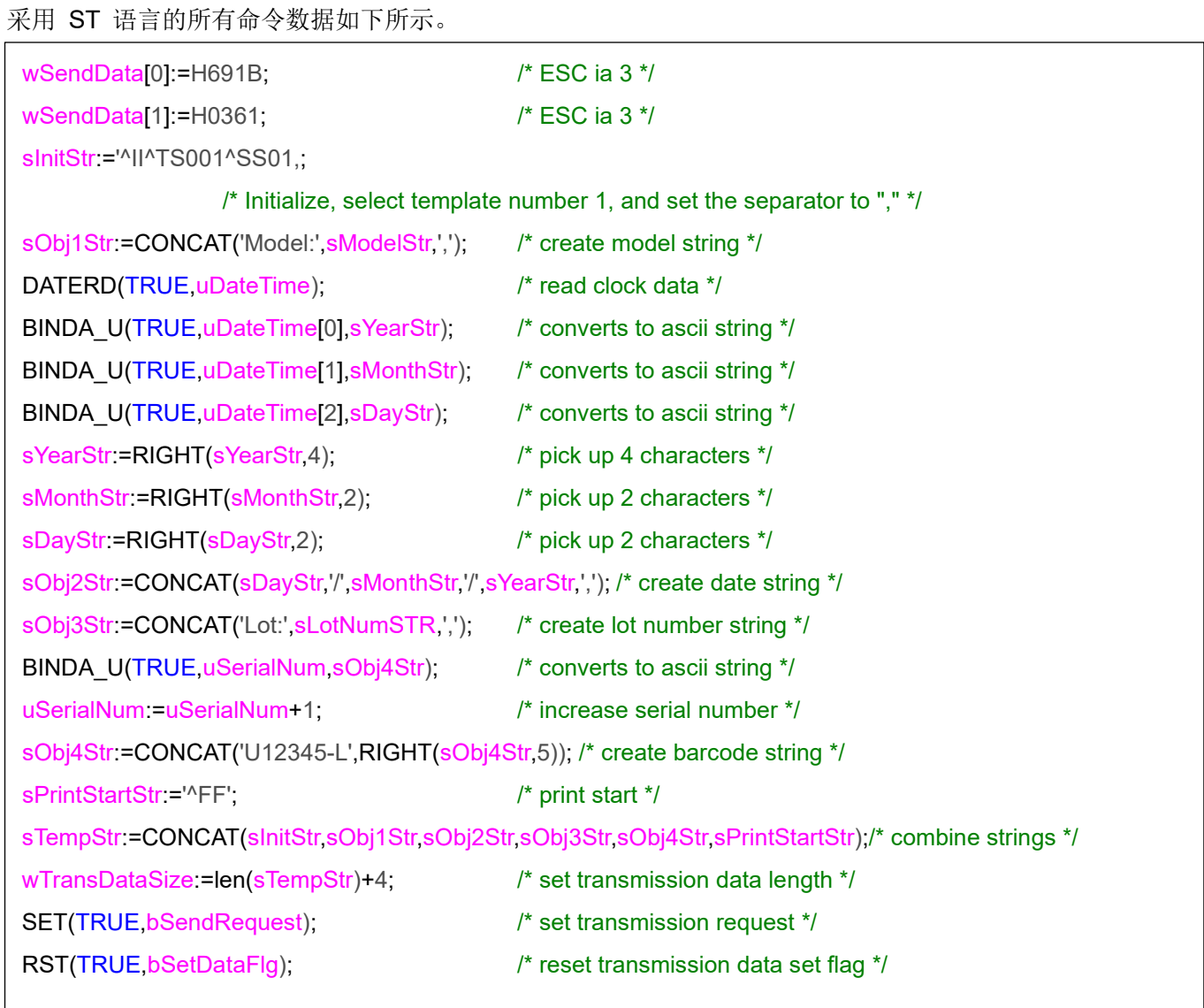

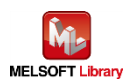

## **7.1.3.3.** 传输处理

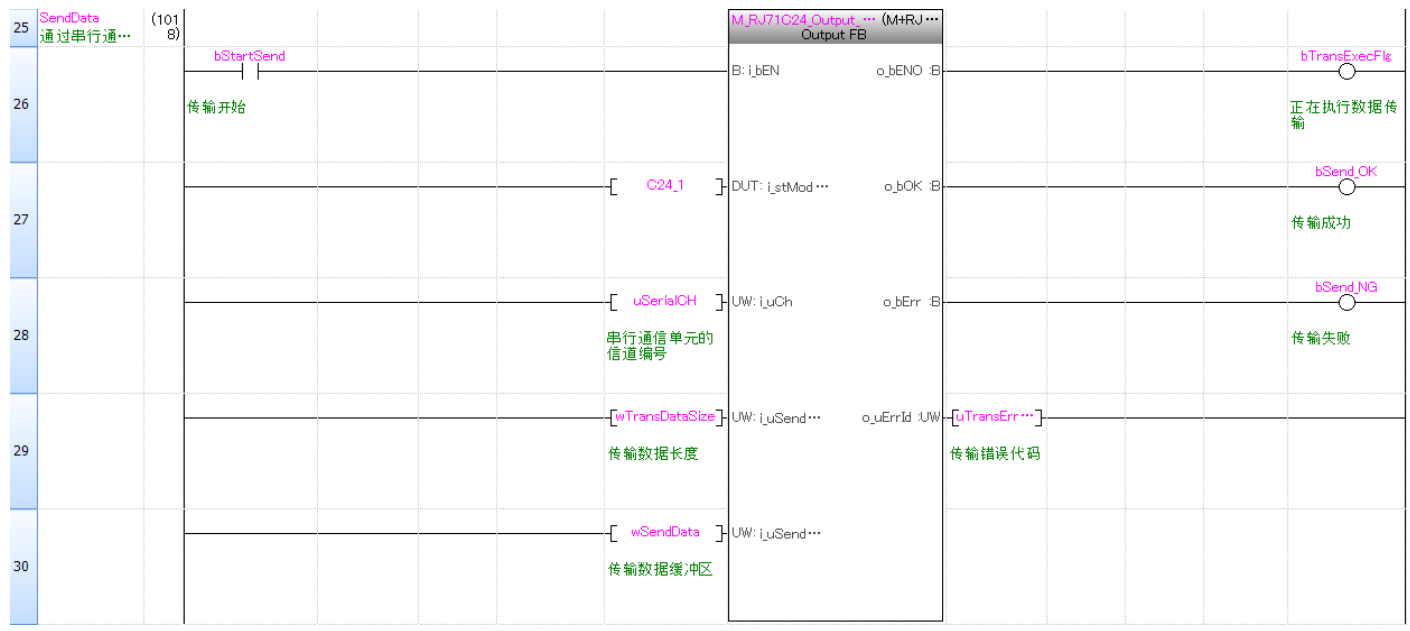

以存储在 wSendData [] 中的传输数据长度 wTransDataSize 中所示的字节数进行数据传输。 有关 M+RJ71C24\_Output 的操作,请参阅三菱电机可编程控制器的《MELSEC iQ-R 串行通信模块功能块 参考》。

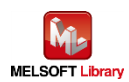

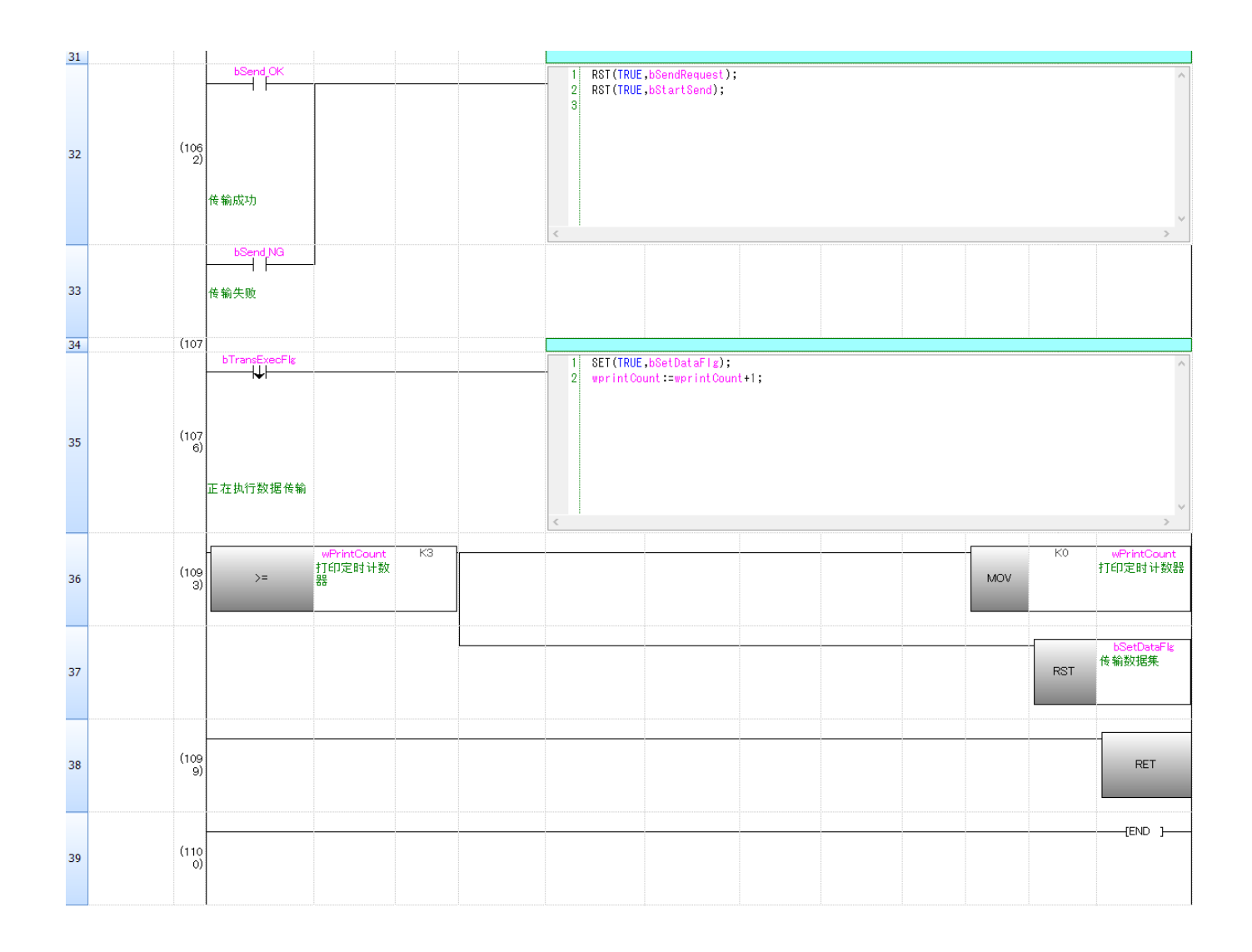

第 32/33 行: 传输已完成, 则重置 bSendRequest (传输请求) 和 bStartSend (传输开始)。 第 35 行: bTransExecFlg (正在执行数据传输) 关闭, 则重置 bSetDataFlg (传输数据集) 并添加 wPrintCount +1。

第 36 行: wPrintCount(打印定时计数器)为 3 以上时, 将在 wPrintCount(打印定时计数器)中存储 0, 并复位 bSetDataFlg(传输数据集)

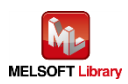

# <span id="page-38-0"></span>7.2. 以太网连接

## <span id="page-38-1"></span>7.2.1. 所用程序

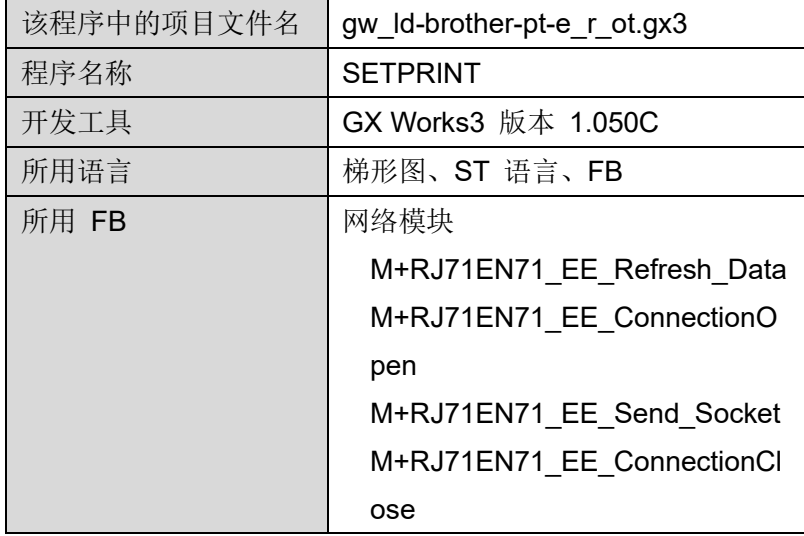

\* 项目文件目标可编程控制器通过 MELSEC iQ-R 系列进行设置。

#### <span id="page-38-2"></span>7.2.2. 标签变量定义

该程序中使用的全局标签如下所示。

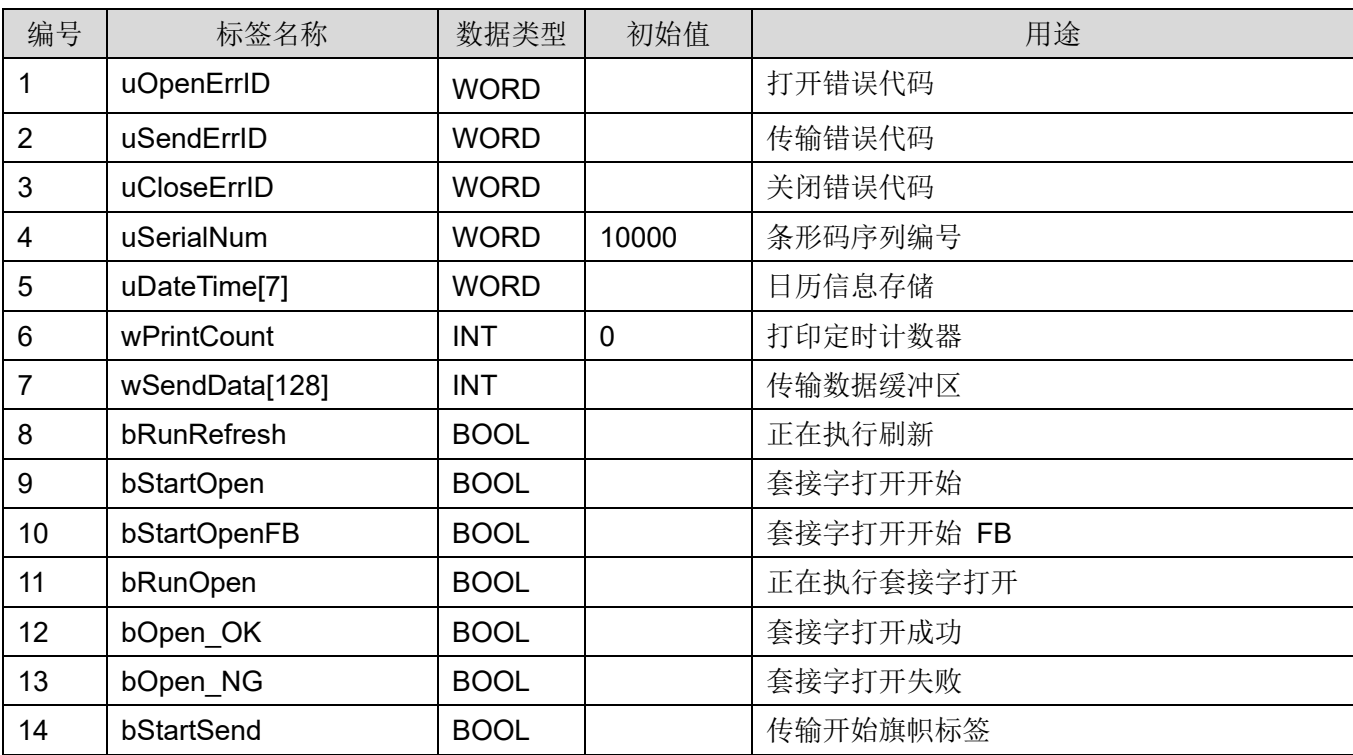

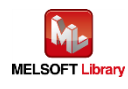

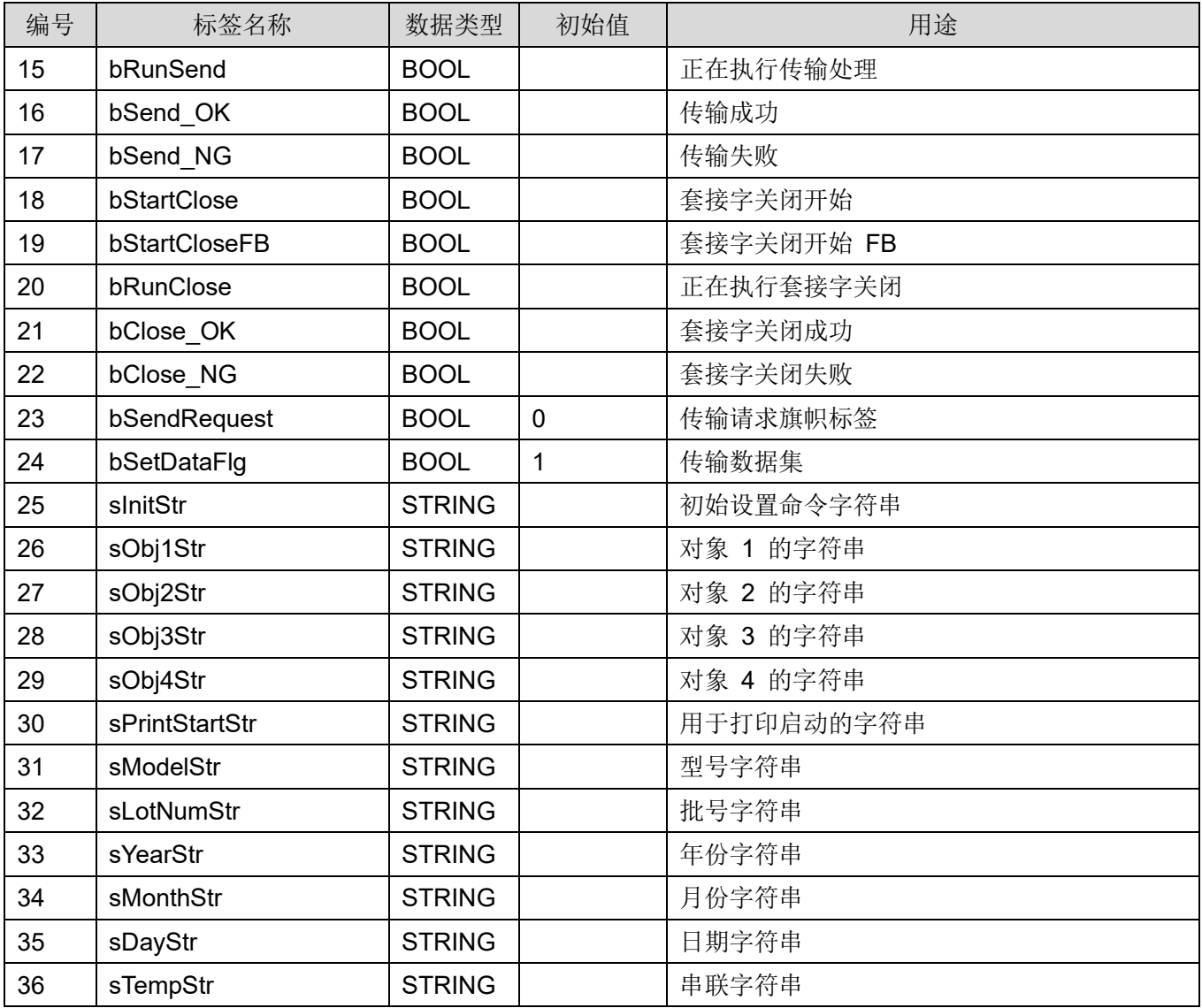

\* 数据类型

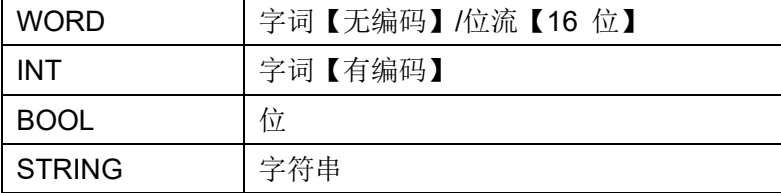

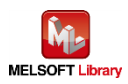

## <span id="page-40-0"></span>7.2.3. 程序详解

本节根据功能块对程序进行说明。

## **7.2.3.1.** 主例程

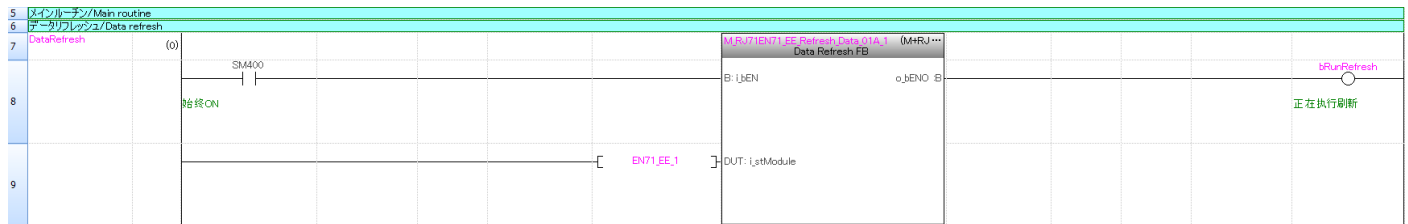

将 RJ71EN71 网络装置中缓冲存储器的内容传送到模块标签。

有关 M+RJ71EN71\_EE\_Refresh\_Data 的操作,请参阅三菱电机可编程控制器的《MELSEC iQ-R 以太网、 CC-Link IE 和 MELSECNET/H 功能块参考》。

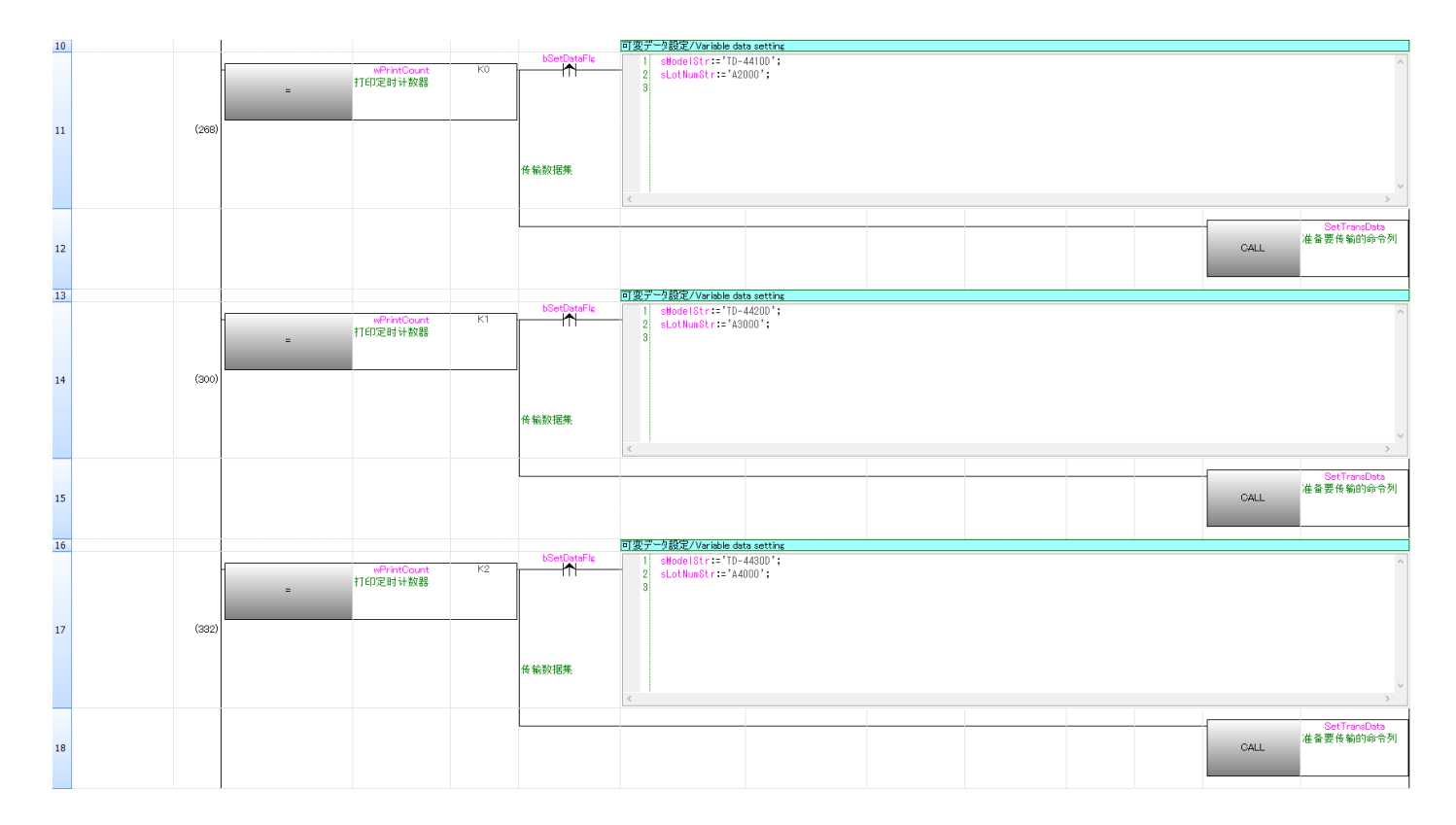

#### 设置每页上打印的字符串。

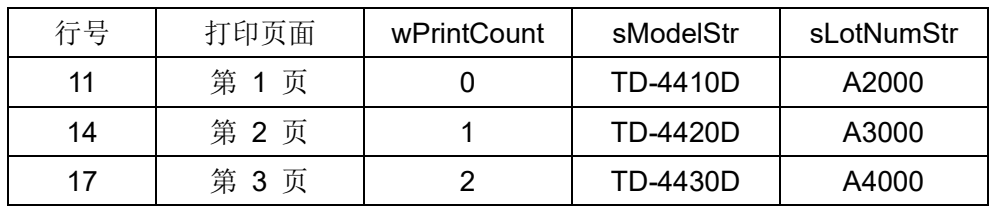

bSetDataFlg 通过打印 1 页仅打开一次。

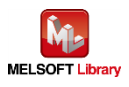

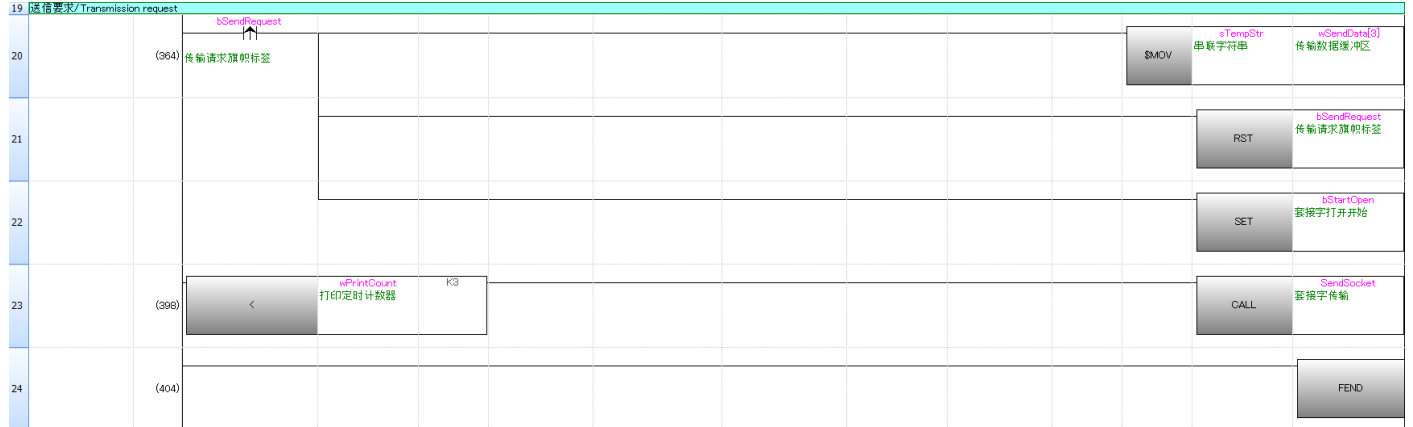

第 20 行: 将子程序 SetTransData 准备好的传输数据复制到传输数据阵列 "wSendData" 中。 第 23 行: 当 wPrintCount < 3 时, 将调用子程序 SendSocket。

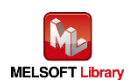

## **7.2.3.2.** 套接字通信处理

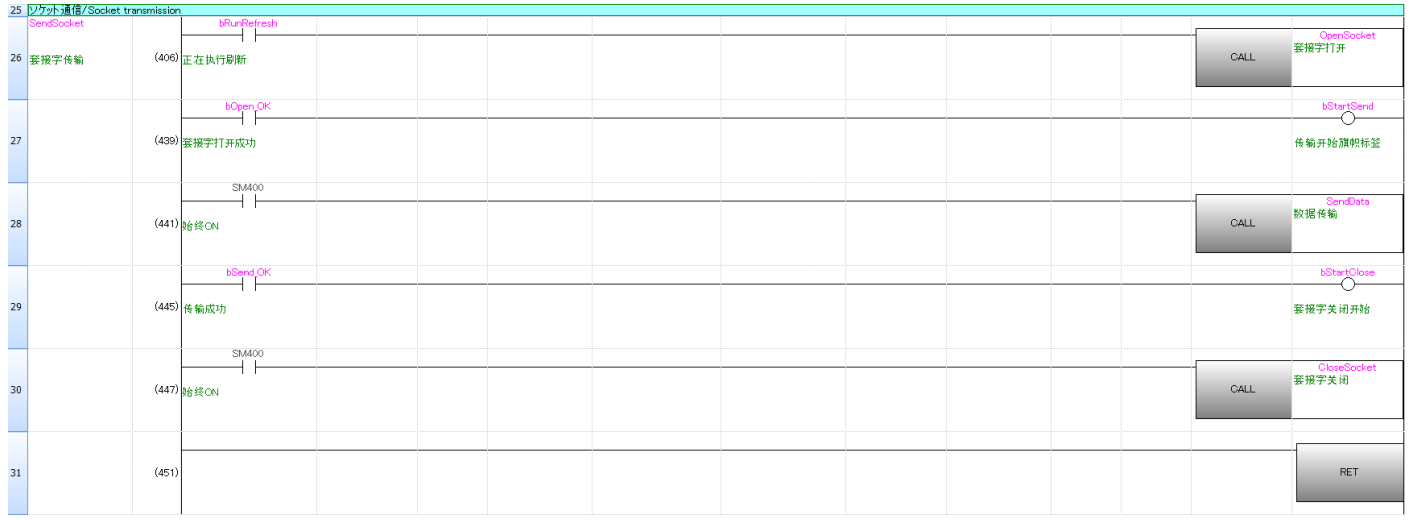

第 26 行: 当 bRunRefresh 处于打开状态时, 将调用子程序 OpenSocket。

第 27 行: 当 bOpenOK 处于打开状态(套接字打开成功)时, 将打开 bStartSend。

第 28 行: 当 SM400 (始终 ON) 处于打开状态时, 将调用子程序 SendData。

第 29 行: 当 bSendOK 处于打开状态(传输成功)时, 将打开 bStartClose。

第 30 行: 当 SM400 (始终 ON) 处于打开状态时, 将调用子程序 CloseSocket。

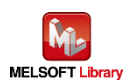

# **7.2.3.3. P-touch Template Printing** 命令准备

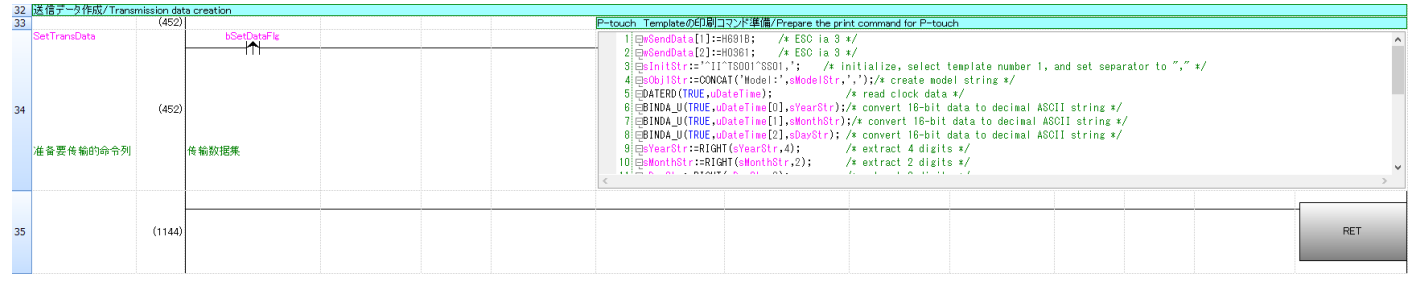

采用 ST 语言的所有命令数据如下所示。

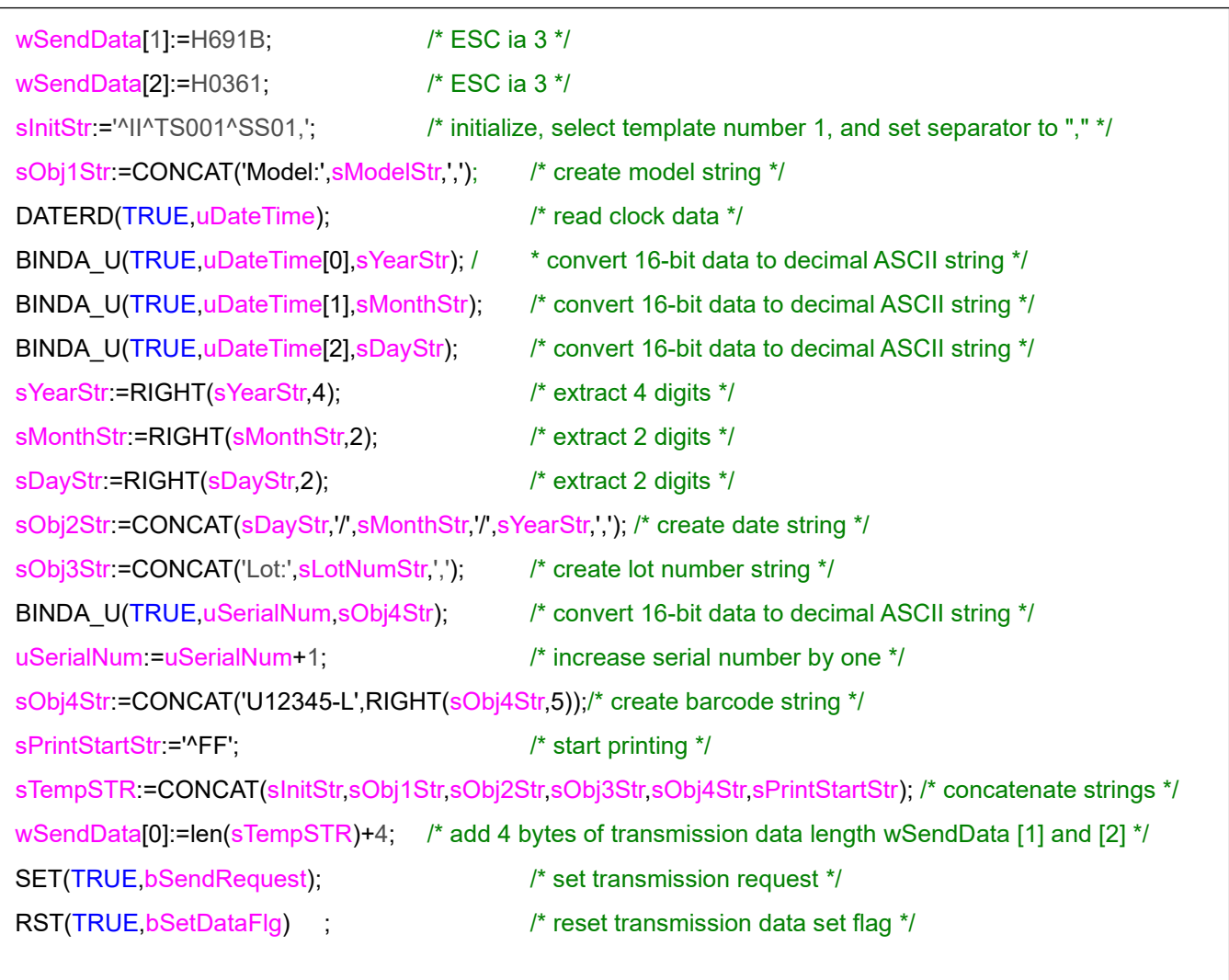

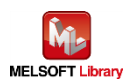

## **7.2.3.4.** 套接字通信连接打开

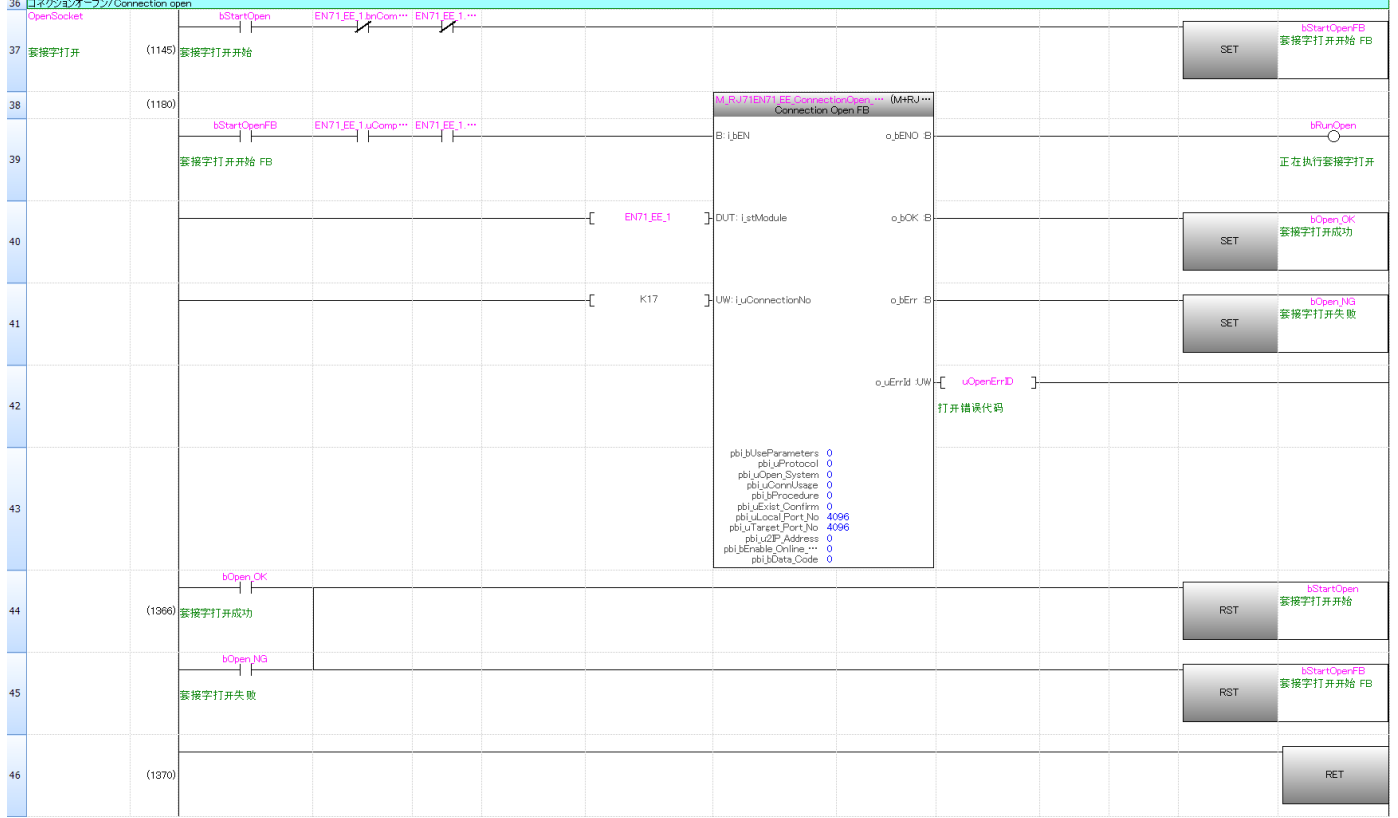

有关 M+RJ71EN71\_EE\_ConnectionOpen FB 的操作, 请参阅三菱电机可编程控制器的《MELSEC iQ-R 以太网、CC-Link IE 和 MELSECNET/H 功能块参考》。

此外,上述程序引用自三菱电机可编程控制器的《MELSEC iQ-R 以太网/CC-Link IE 用户手册(启动篇)》 中的"7.1 以太网通信示例"。详细信息,请参阅相应手册。

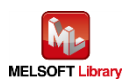

## **7.2.3.5.** 套接字通信数据传输

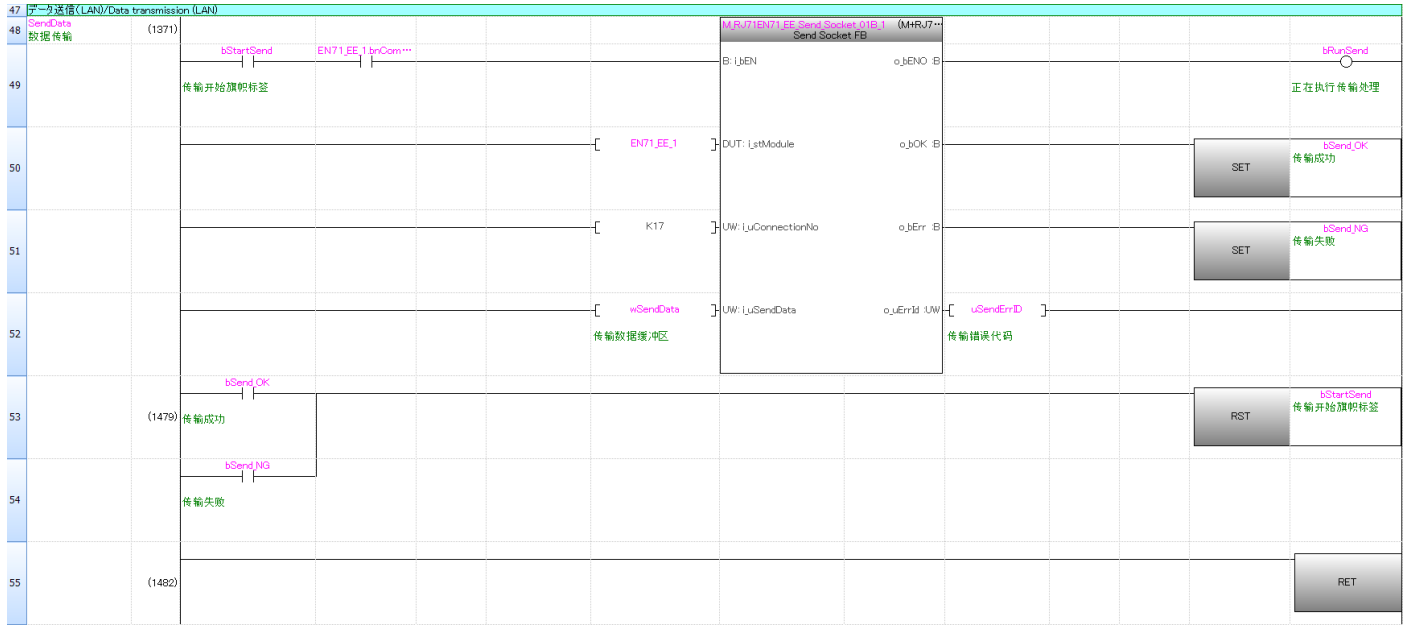

有关 M+RJ71EN71\_EE\_Send\_Socket FB 的操作, 请参阅三菱电机可编程控制器的《MELSEC iQ-R 以 太网、CC-Link IE 和 MELSECNET/H 功能块参考》。

此外,上述程序引用自三菱电机可编程控制器的《MELSEC iQ-R 以太网/CC-Link IE 用户手册(启动篇)》 中的"7.1 以太网通信示例"。详细信息,请参阅相应手册。

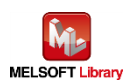

## **7.2.3.6.** 套接字通信连接关闭

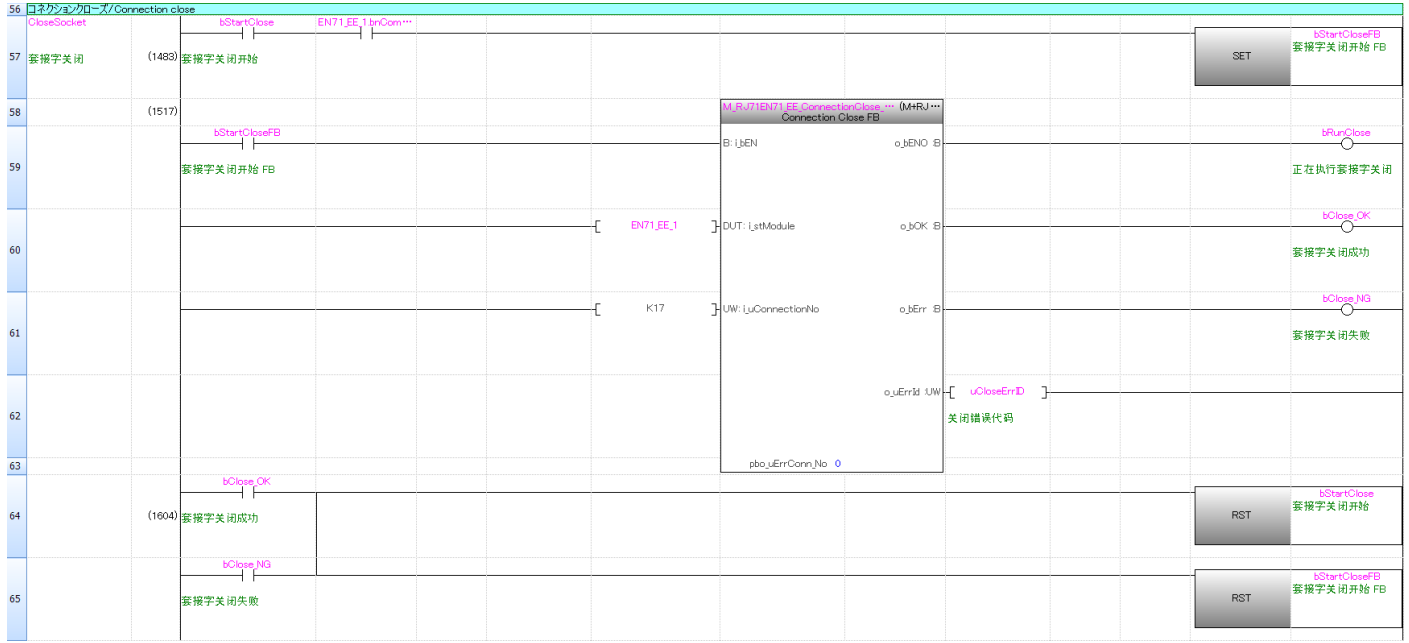

有关 M+RJ71EN71\_EE\_ConnectionClose FB 的操作, 请参阅三菱电机可编程控制器的《MELSEC iQ-R 以太网、CC-Link IE 和 MELSECNET/H 功能块参考》。

此外,上述程序引用自三菱电机可编程控制器的《MELSEC iQ-R 以太网/CC-Link IE 用户手册(启动篇)》 中的"7.1 以太网通信示例"。详细信息,请参阅相应手册。

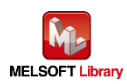

## **7.2.3.7.** 处理以打印下一页

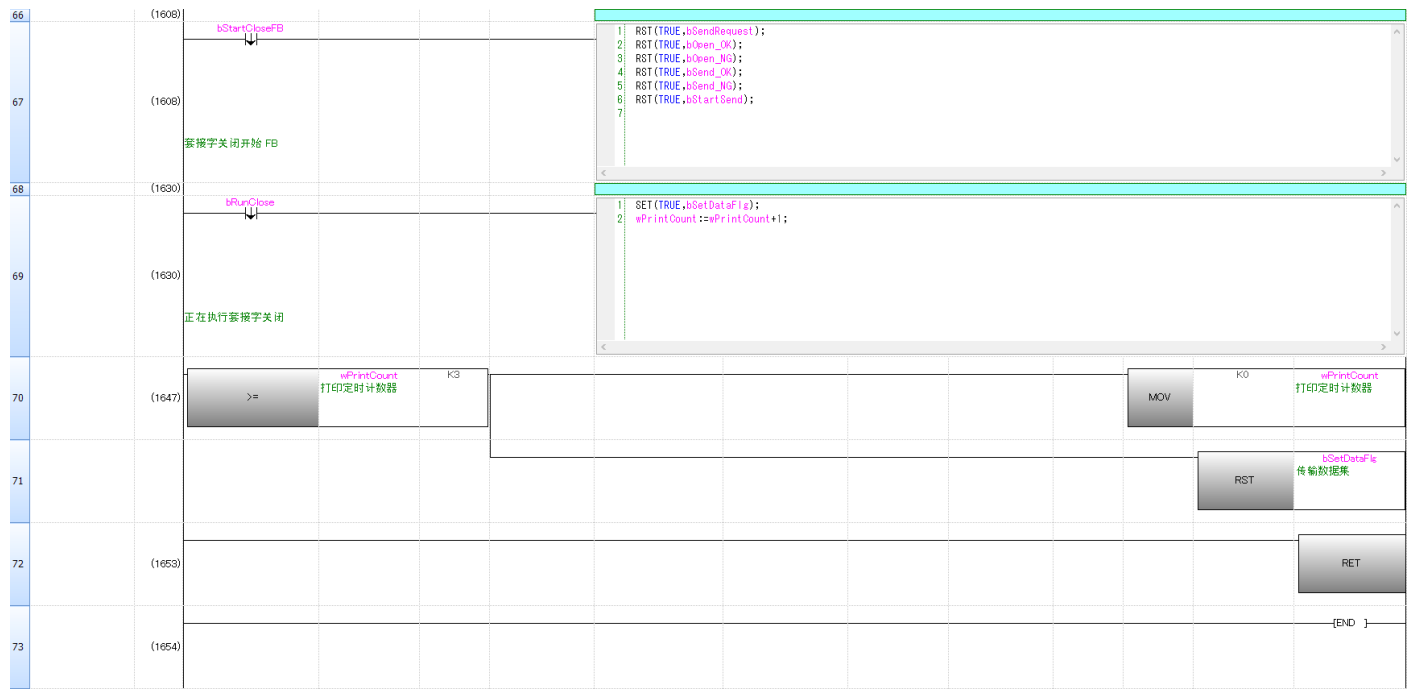

第 67 行: 当 bStartCloseFB 处于关闭状态时, 将关闭上述控制的变量。

第 69 行: 当 bRunClose (正在执行套接字关闭)处于关闭状态时, 将打开 bSetDataFlg 并将在下次打 印时为 wPrintCount 增加一个计数。

第 70 行: wPrintCount(打印定时计数器)为 3 以上时, 将在 wPrintCount(打印定时计数器)中存储 0, 并复 位 bSetDataFlg(传输数据集)

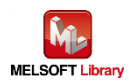

## <span id="page-48-0"></span>【附录 A】控制标签打印机的通信协议概要

# 命令模式

Brother 标签打印机具有"光栅"模式、"ESC/P" 模式和 "P-touch Template" 模式等三种功能。这称为"命令 模式"。命令模式根据其打印功能和接收命令类型进行设置。

此示例程序采用的是 "P-touch Template" 模式。

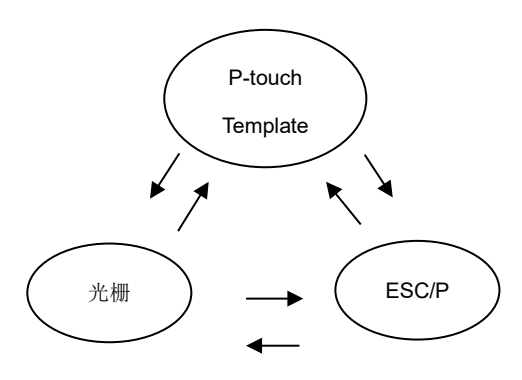

## **P-touch Template**

使用此模式需要模板数据。模板是标签布局,设置固定对象和可变对象。模板数据通过 PC 创建并预先注册到 打印机上。在打印时,"模板编号"被定序器称为键码。

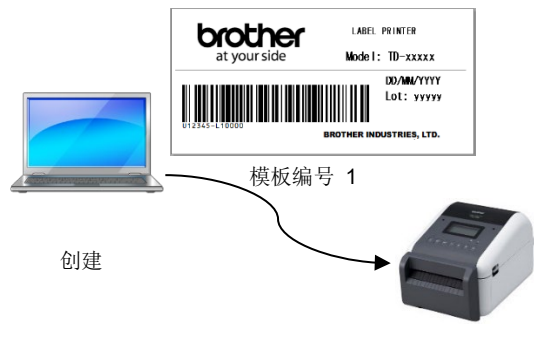

注册

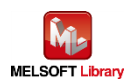

模板由所谓的"对象"组成,即{文本、条形码和图像图片}的总称。 可以对对象执行"直接插入"和"编号"。

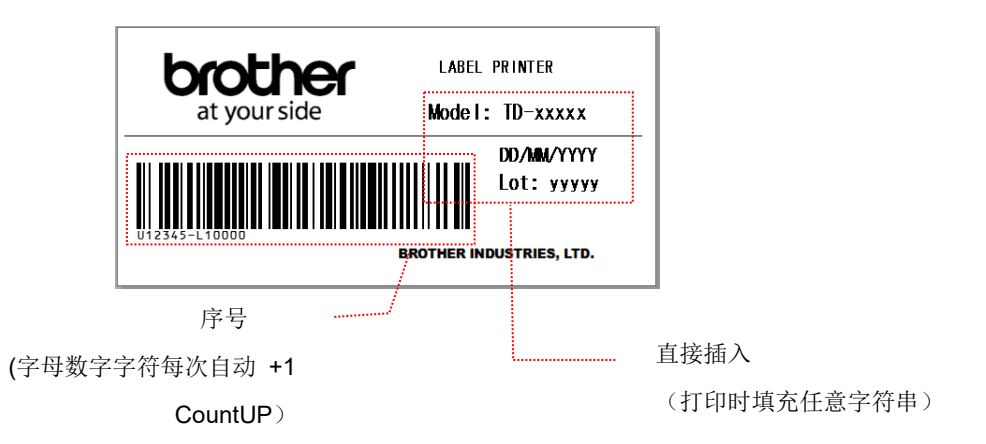

#### <span id="page-49-0"></span>【各命令注解】

## **ESC i a Command mode setting**

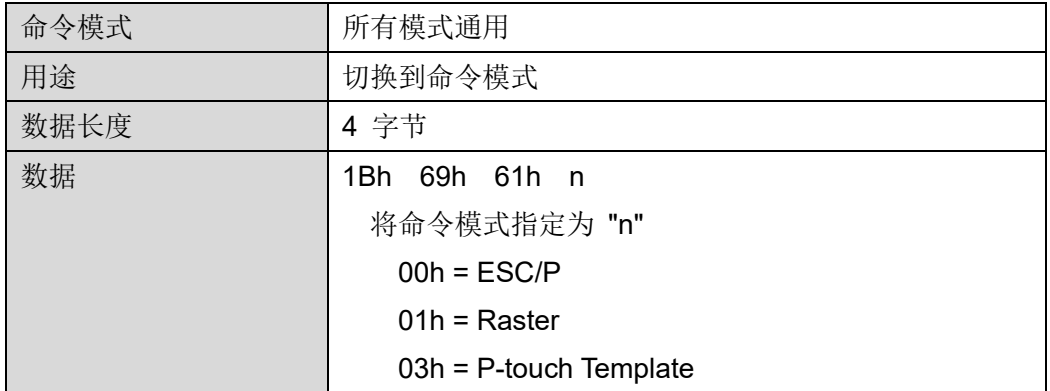

## **^II Initialization**

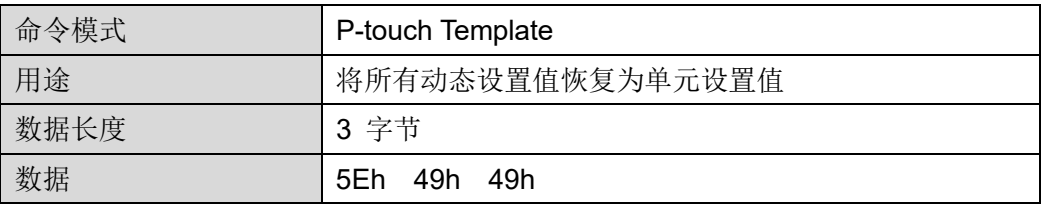

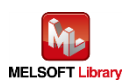

## **^TS Template selection setting**

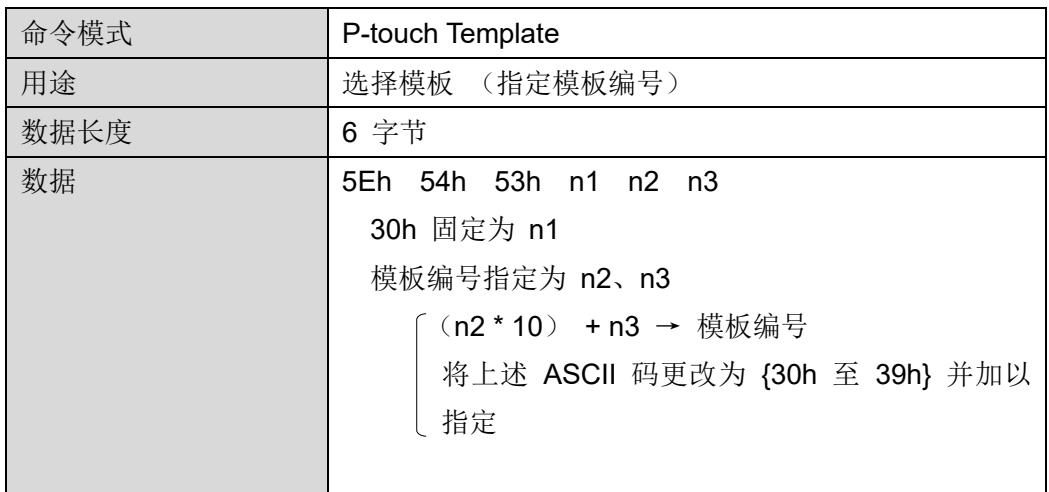

# **^SS Separation symbol designation**

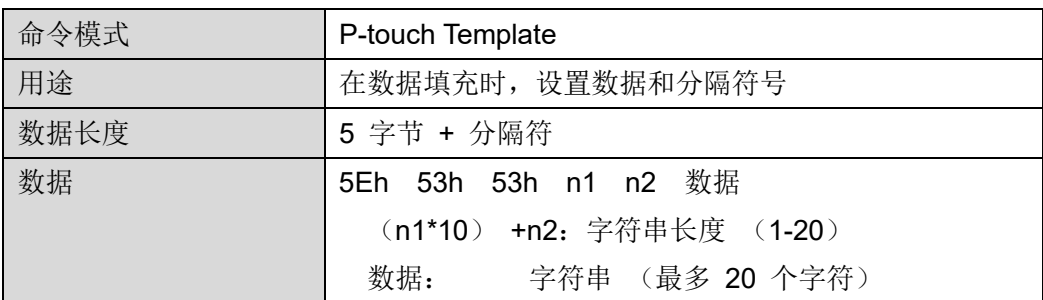

## **^FF Printing start**

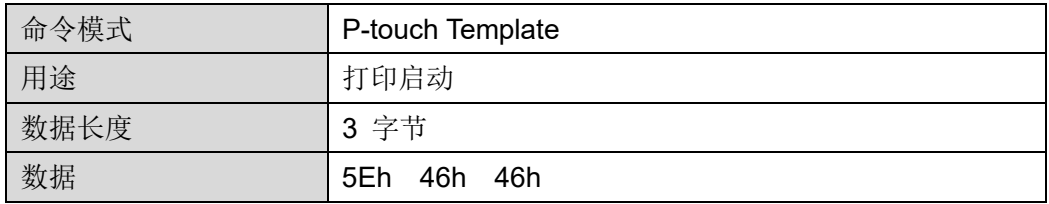

有关各命令或其他"P-touch Template 命令"的详细说明,请参阅相应标签打印机的《P-touch Template 手册》。

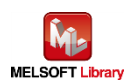

<span id="page-51-0"></span>【附录 B】相关手册

- Brother 标签打印机
	- ▶ Brother 使用说明书 TD-2020 / TD-2120N / TD-2130N / TD-2130NSA
	- Brother 使用说明书 TD-4210D / TD-4410D / TD-4420DN / TD-4510D / TD-4520DN / TD-4550DNWB
	- ▶ Brother 使用说明书 PT-P900 / PT-P900W / PT-P950NW
	- 软件开发人员手册 P-touch 模板手册/指令参考 TD-2020 / TD-2120N / TD-2130N / TD-2130NSA
	- 软件开发人员手册 P-touch 模板手册/指令参考 TD-4210D / TD-4410D / TD-4420DN / TD-4510D / TD-4520DN / TD-4550DNWB
	- 软件开发人员手册 P-touch 模板手册/指令参考 PT-P900 / PT-P900W / PT-P950NW

上述手册可从兄弟(中国)商业有限公司的技术服务支持网站上下载。([https://support.brother.com](https://support.brother.com/))

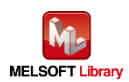

【联系方式】

产品和技术服务支持信息

找到 Brother 全球网站,然后选择您所在的国家或地区: ([https://www.brother.com](https://www.brother.com/))

开发人员技术服务支持

首页: (<https://support.brother.com/g/s/es/dev/en/index.html>)

联络表单: (https://secure6.brother.co.jp/dev/ContactUs InputDisp.aspx)

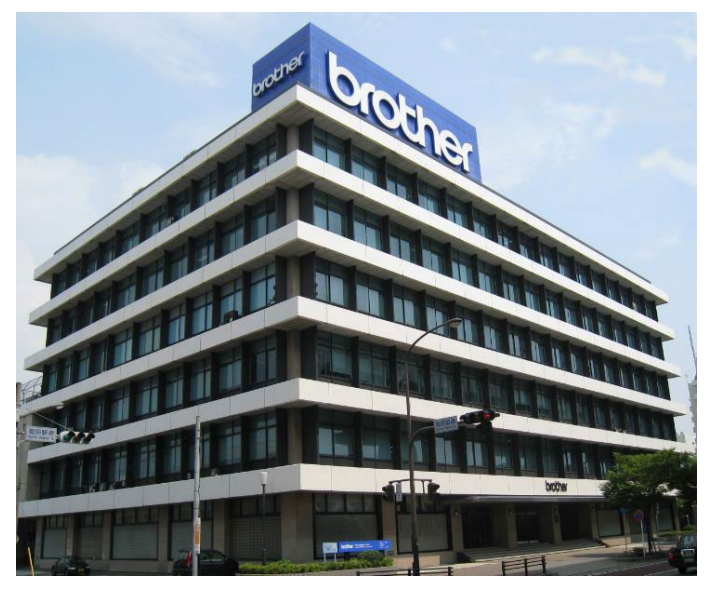

Brother 集团总部

兄弟工业株式会社 日本名古屋市瑞穗区苗代町 15 番 1 号 邮编:467-8561

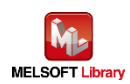

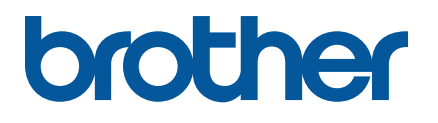